La gestione della comunicazione delle spese sanitarie

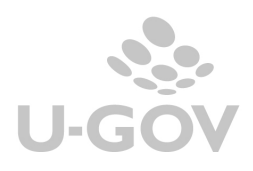

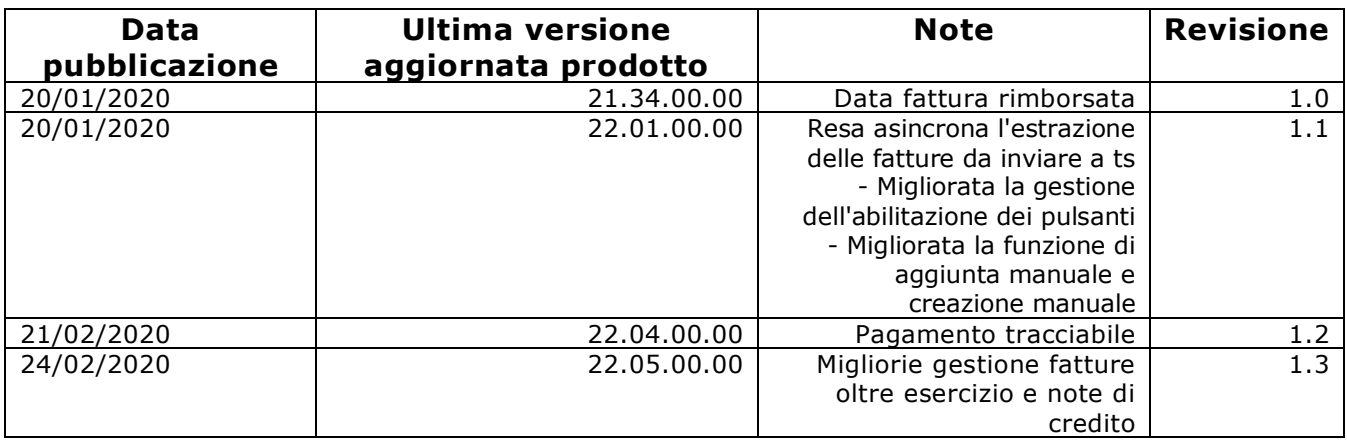

# **Sommario**

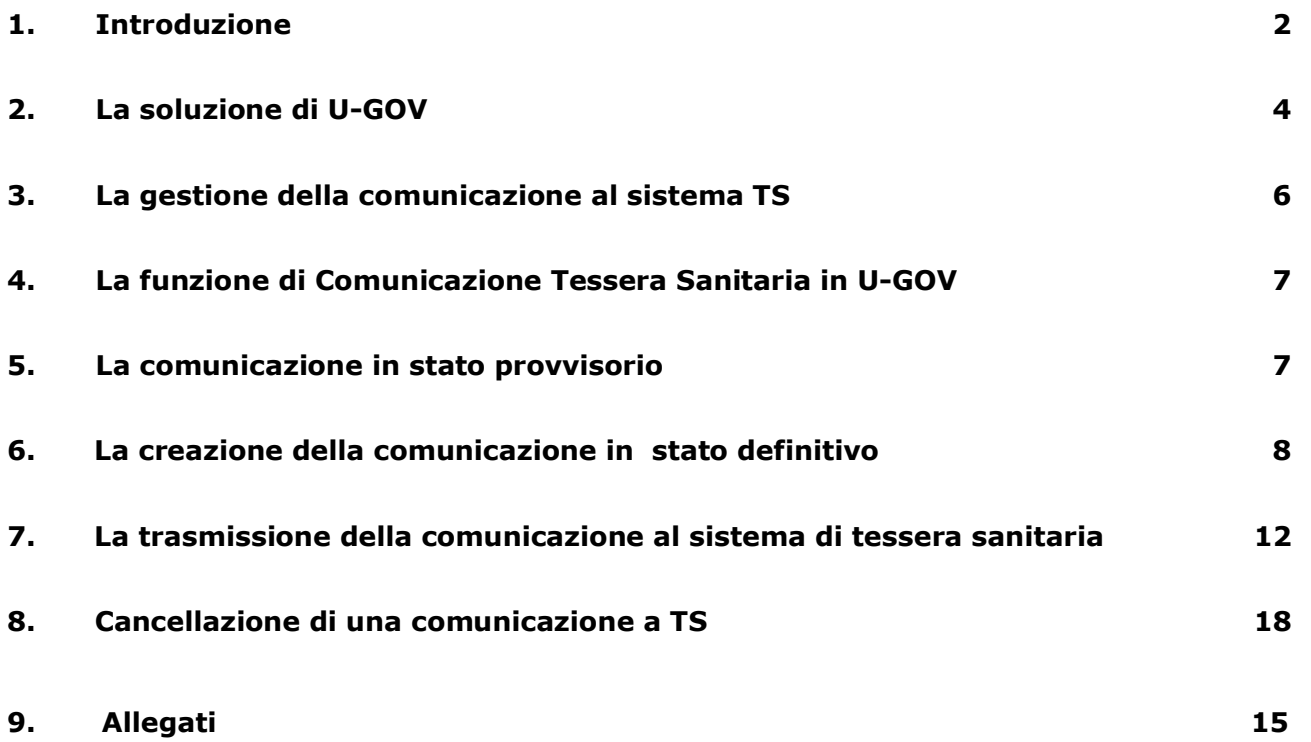

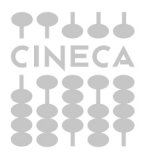

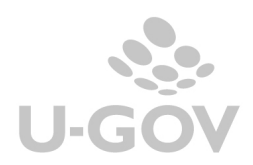

 $\frac{1}{\sqrt{1-\frac{1}{2}}}$ 

Gestione delle spese sanitarie

# **1. Introduzione**

L'articolo 3, comma 3 del D. Lgs. 175/2014, come modificato dall'art.1 comma 949 e seguenti della Legge 28/12/2015 n.208 (Stabilità 2016), prevede che le aziende sanitarie locali, le aziende ospedaliere, gli istituti di ricovero e cura a carattere scientifico (IRCCS), i **policlinici universitari**, le farmacie, pubbliche e private, i presidi di specialistica ambulatoriale, le strutture per l'erogazione delle prestazioni di assistenza protesica e di assistenza integrativa, gli altri presidi e strutture accreditati per l'erogazione dei servizi sanitari e gli iscritti all'Albo dei medici chirurghi e degli odontoiatri, **inviino al Sistema tessera sanitaria (S.T.S.)**, **i dati relativi alle prestazioni erogate dal 2015** (ad esclusione di quelle già previste nel comma 2 - desumibili dalle ricette con codici a barre).

**ATTENZIONE:** L'**Agenzia delle Entrate** con provvedimento Prot. n. 17731/2017 annuncia la **proroga dell'invio dati** al sistema tessera sanitaria TS dal 31 gennaio **al 9 febbraio 2017.** 

La proroga del termine si intende riferita alla trasmissione di tutte le spese sanitarie sostenute nel 2016, da parte di tutti i soggetti tenuti a questo obbligo. La proroga riguarda ovviamente anche le strutture veterinarie, che da quest'anno sono tenuti all'invio al Sistema Tessera Sanitaria dei dati relativi alle spese veterinarie.

#### Le istruzioni operative e attuative della disciplina sono integrate dal **provvedimento del direttore dell'Agenzia delle entrate Prot. n. 103408/2015 del 31 luglio 2015** e le spese da comunicare sono le seguenti:

a) ticket per acquisto di farmaci e per prestazioni fruite nell'ambito del SSN;

b) farmaci: spese relative all'acquisto di farmaci, anche omeopatici;

c) dispositivi medici con marcatura CE: spese relative all'acquisto o affitto di dispositivi medici con marcatura CE;

d) servizi sanitari erogati dalle farmacie: ad esempio spese relative ad ecocardiogramma, spirometria, holter pressorio e cardiaco, test per glicemia, colesterolo e trigliceridi o misurazione della pressione sanguigna;

e) farmaci per uso veterinario;

f) prestazioni sanitarie: assistenza specialistica ambulatoriale esclusi interventi di chirurgia estetica; visita medica generica e specialistica o prestazioni diagnostiche e strumentali; prestazione chirurgica ad esclusione della chirurgia estetica; certificazione medica; ricoveri ospedalieri ricollegabili ad interventi chirurgici o a degenza, ad esclusione della chirurgia estetica, al netto del comfort;

g) spese agevolabili solo a particolari condizioni: protesi e assistenza integrativa (acquisto o affitto di protesi - che non rientrano tra i dispositivi medici con marcatura CE - e assistenza integrativa); cure termali; prestazioni di chirurgia estetica (ambulatoriale o ospedaliera); h) altre spese.

I dati da inviare telematicamente sono quelli indicati nel provvedimento attuativo del Direttore dell'Agenzia delle entrate, relativi alle spese sanitarie così come riportati sul documento, comprensivi del codice fiscale riportato sulla tessera sanitaria, nonché quelli relativi a eventuali rimborsi (i dati riguardano anche le tipologie di spesa relative alle ricette - comma 2, art. 3, D.lgs. 175/2014).

L'invio telematico dei dati è escluso solo in presenza di specifica opposizione, espressa dall'assistito al momento dell'emissione del documento fiscale e la manifestazione dell'opposizione può avvenire con le modalità previste dall'art. 3 del Decreto MEF; in tal caso è escluso anche l'invio telematico dei dati relativi ad eventuali rimborsi delle spese in precedenza sostenute.

Gli obbligati devono abilitarsi (se non già avvenuto da parte della Regione di riferimento e/o di altri soggetti rappresentativi degli obbligati), ottenendo le credenziali tramite il sito (**www.sistemats.it**) nei servizi accesso utente.

La legge di Stabilità 2016, con la modifica, ha inoltre previsto che i dati relativi alle prestazioni sanitarie erogate a partire dal 1º gennaio 2016, utili per la compilazione della dichiarazione precompilata 2017, siano inviati al Sistema tessera sanitaria, con le medesime modalità anche da parte delle strutture autorizzate per l'erogazione dei servizi sanitari e non accreditate.

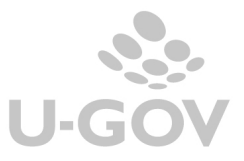

Il Sistema Tessera Sanitaria prevede che vengano messe a disposizione dell'Agenzia delle Entrate le informazioni concernenti le spese sanitarie sostenute dai cittadini, ai fini della predisposizione della dichiarazione dei redditi precompilata. Entro il 30 settembre 2016 tali strutture dovranno registrarsi al Sistema Tessera Sanitaria per ottenere le credenziali di accesso e permettere al MEF il controllo della validità della propria autorizzazione.

Entro il prossimo 31 luglio 2017 le strutture autorizzate sono tenute, insieme agli altri soggetti che già sono obbligati all'adempimento dallo scorso anno, alla trasmissione telematica delle spese sanitarie sostenute nell'anno 2016, così come indicato dal DM 31/7/2015.

Per individuare le strutture sanitarie interessate, il decreto 187/2016 rinvia alle autorizzazioni rilasciate in ambito regionale:

 all'art. 8-ter del D.Lgs. 502/1992, riferite alle strutture sanitarie e socio-sanitarie nonché agli studi di professionisti sanitari di particolare complessità. Tali autorizzazioni possono essere rilasciate dagli Enti autorizzatori (Regioni, ASL e, laddove previsto, anche da parte dei Comuni), secondo le disposizioni regionali vigenti in materia;

all'art. 70, comma 2 del D.Lgs. 193/2006, riferite alla vendita al dettaglio dei medicinali veterinari.

Per richiedere l'accreditamento è necessario che entro il 30 settembre la struttura autorizzata richieda le credenziali di accesso al Sistema Tessera Sanitaria; tale richiesta dovrà essere effettuata attraverso la piattaforma messa a disposizione dal sistema. Successivamente il MEF chiederà agli enti preposti quali Regioni, Asl, Comuni, associazioni di categoria di verificare nel termine di 30 giorni la validità dell'autorizzazione della struttura autorizzata; entro il 30 settembre gli enti preposti dovranno rendere pubblico l'elenco aggiornato delle strutture autorizzate; in caso di esito positivo della verifica, verranno inviate alla struttura le credenziali di accesso, in caso di esito negativo della verifica, verrà comunicato alla struttura l'impossibilità di rilasciare le credenziali per accedere al Sistema Tessera Sanitaria.

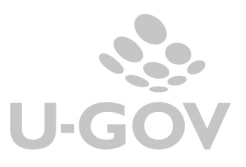

# **2. La soluzione di U-GOV**

U-GOV permette l'inserimento dei dati nei documenti gestionali richiesta della normativa e l'integrazione automatica con il sistema di tessera sanitaria.

### **2.1. La configurazione**

Al fine di riuscire ad ottenere correttamente i dati della comunicazione spese tessera sanitaria sono state apportate le seguenti modifiche al programma:

1) E' stata rilasciata da Cineca una tabella centralizzata e non modificabile da applicativo dei tipi spese sanitarie definite nella norma che possono essere associate ai singoli codici tariffa. I tipi spese gestiti sono:

TK=Ticket (Quota fissa e/o Differenza con il prezzo di riferimento. Franchigia. Pronto Soccorso e accesso diretto)

FC= Farmaco, anche omeopatico. Dispositivi medici CE

FV= Farmaco per uso veterinario

AD= Acquisto o affitto di dispositivo medico CE

AS= Spese sanitarie relative ad ECG, spirometria, Holter pressorio e cardiaco, test per glicemia, colesterolo e trigliceridi o misurazione della pressione sanguigna, prestazione previste dalla farmacia dei servizi e simili

SR= Spese prestazioni assistenza specialistica ambulatoriale esclusi interventi di chirurgia estetica.

CT= Cure Termali

PI= protesica e integrativa

IC= Intervento di chirurgia estetica ambulatoriale o ospedaliero

AA= Altre spese

2) Nella tabella delle **Tariffe** (Tariffario e Tariffario di Ateneo) è stato aggiunto l'attributo spesa sanitaria da valorizzare rispetto ai tipi indicati dalla normativa.

La classificazione del tipo spese è recuperata da una tabella centralizzata gestita da Cineca.

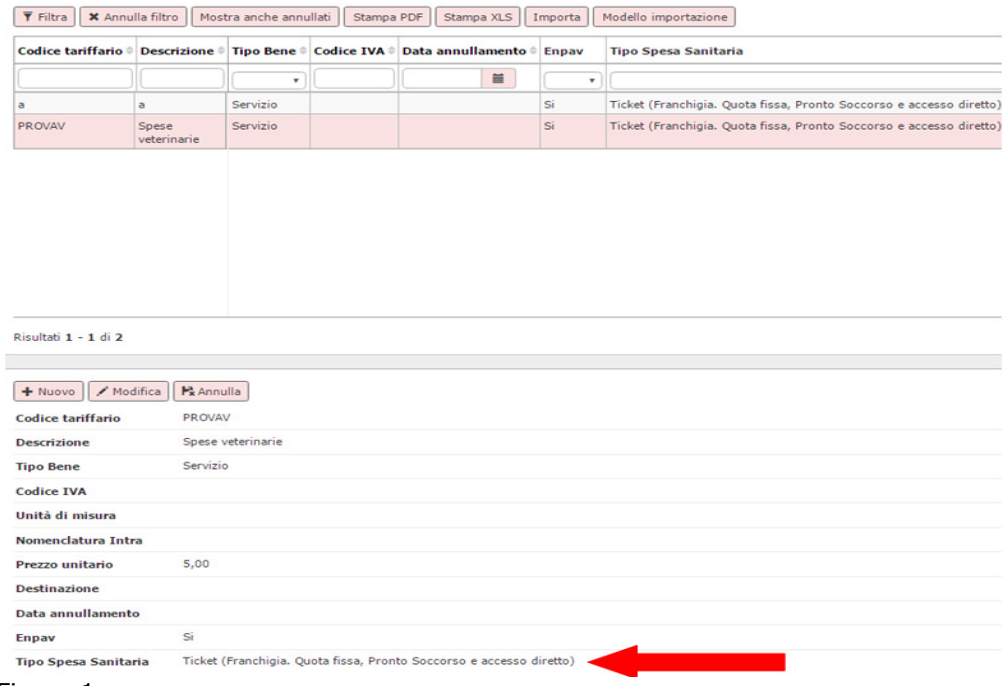

Figura 1

3) Nella tabella **Autorizzazioni** (da Configurazioni contabili - Autorizzazioni Sanitarie) sono anagrafate le singole autorizzazioni ottenute dall'Ente Autorizzativo (Regione, Asl, Comune) per l'erogazione dei servizi sanitari delle proprie Strutture.

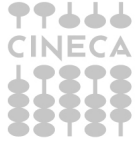

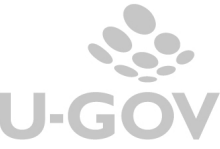

In questa tabella sono accolti i dati delle autorizzazioni rilasciati alle strutture di Ateneo autorizzate, nel caso di strutture accreditate occorre caricare una autorizzazione fittizia.

Gli attributi da valorizzare nelle Autorizzazioni sono **Codice- Data – Descrizione – Data inizio validità- Data fine validità- Codice Regione- Codice ASL- Codice SSA**.

#### **Procedura per l'autenticazione**

Gli attributi per l'autenticazione dovrebbero essere forniti dal sistema TS all'atto di accreditamento rilasciati dalla regione, dal comune o dall'asl tramite atto protocollato, anche se la disciplina regionale in materia di sanità pubblica varia da regione a regione.

Dalle informazioni in nostro possesso con questa autorizzazione inizia l'iter per l'accreditamento su ts contestualmente dovrebbe essere fornito un codice identificativo (esempio 8YZ5662D) che è il codice utente/ user assieme ad una parola chiave.

Questi dati devono essere inseriti nel link

http://sistemats1.sanita.finanze.it/wps/portal/portalets/servizionline/accesso\_utente nella sezione accesso con credenziali affinchè il sistema TS ritorni pin code- password- Codice ufficio Il codice ufficio propone in cui la parte finale è il Codice SSA

esempio Codice ufficio 120-101-888888 rappresenta– Codice SSA 888888

per i codici Regione e Codici ASL potete riferirvi all'allegato 6

Il codice ASL e il codice SSA NON DEVONO essere inseriti più nei parametri di configurazione (da Configurazioni contabili - Parametri contabili) ma devono essere inseriti solo nel menu delle autorizzazioni (da Configurazioni contabili - Autorizzazioni Sanitarie).

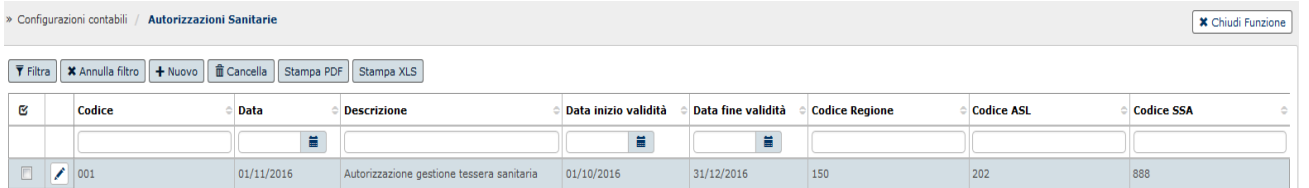

Figura 2

4) Nella tabella Associa Sezionali IVA - Autorizzazioni Sanitarie (da Configurazioni contabili - Associa Sezionali IVA - Autorizzazioni Sanitarie). La funzione permette di associare ad una autorizzazione TS uno o N sezionali IVA. La scelta dei sezionali è limitata ai sezionali di tipo Attivo.

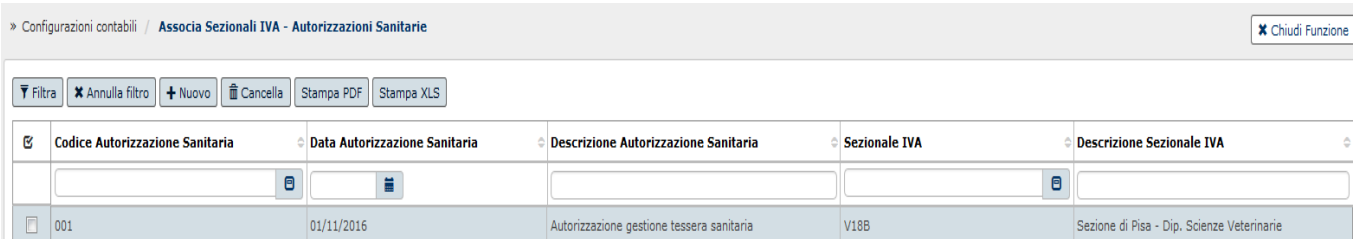

#### Figura 3

5) Nel caricamento di documenti gestionali fattura vendita e nota credito di vendita la valorizzazione dell'attributo tariffa diventa obbligatorio.

Nel caso di caricamento di documenti con tariffa definita come tipo spesa sanitaria compaiono gli attributi Tipo Spesa Sanitario e il flag Opposizione.

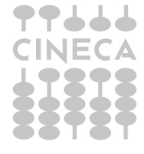

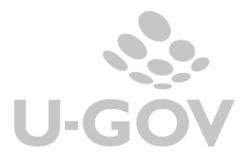

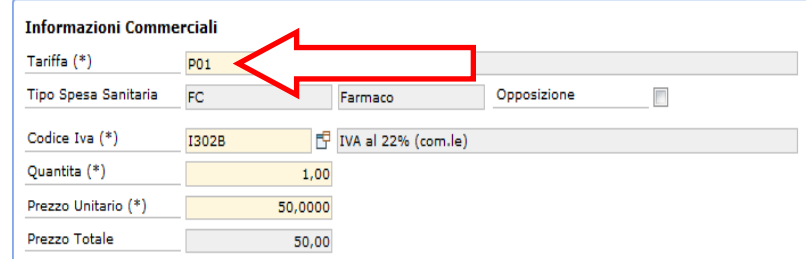

#### Figura 4

Si precisa che nel caso di fattura di vendita generata da predecessore (con la funzione di crea e associa) il sistema permette la modifica del codice tariffa valorizzato nel predecessore oppure l'inserimento diretto.

6) E' stato inserito nelle fatture di vendita e nelle note di credito il check Opposizione che permette di indicare se il soggetto ha esercitato la facoltà prevista dalla norma (art 3 del Decreto MEF) di non comunicare la singola spesa. Nei dg note di credito l'attributo non è editabile. La spesa sanitaria così marcata non sarà comunicata al sistema tessera sanitaria.

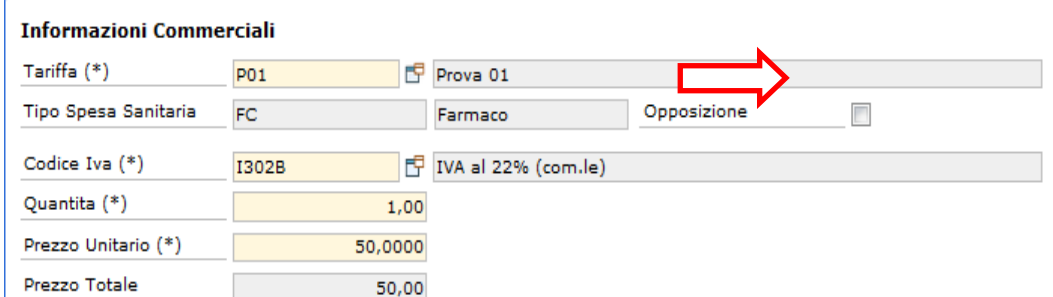

Figura 4 bis

# **3. La gestione della comunicazione al sistema TS**

U-GOV ha rilasciato una funzione che permette l'integrazione con il sistema della tessera sanitaria.

Il sistema estrae dalla UO Ateneo i dettagli di Dg in stato completo e che non siano annullati:

-Fatture Vendita incassate con ordinativo successore in stato trasmesso

-Note Credito Vendita.

che sono intestate a soggetto occasionale oppure a soggetto di tipo Persona Fisica, ditta individuale con classe geografica Italia e che hanno la Tariffa con il tipo spesa sanitaria valorizzato e il flag opposizione spento.

Il sistema recupera le fatture vendita rispetto la data trasmissione dell'ordinativo di incasso associato e le note credito vendita per data registrazione del documento gestionale.

I dettagli estratti sono aggregati a parità di soggetto, id dg, spesa sanitaria permettendo di generare un xml da inviare al sistema Tessera Sanitaria.

E' possibile fare un invio di prova alla Tessera Sanitaria usando gli ambienti in pre-prod, che puntano all'end point di test della ts.

Per effettuare questa operazione oltre alle configurazioni sopra-indicate occorre anche:

- modificare il codice fiscale e partita iva della UO Ateneo inserendo quelle del file indicato nella cartella che può anche essere scaricata al link

http://sistemats1.sanita.finanze.it/wps/content/Portale\_Tessera\_Sanitaria/STS\_Sanita/Home/Sistema+TS+i nforma/730+-+Spese+Sanitarie/730+-+Spese+Sanitarie+-+Documenti+di+progetto+e+specifiche+tecniche/ alla voce strumenti a supporto dello sviluppo.

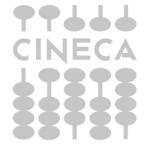

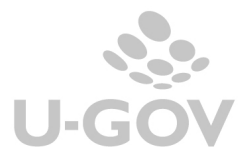

La cartella è "soggetto struttura autorizzata" e il file "utenze test struttura autorizzata".

- nell'autorizzazione sanitaria sostituire codice regione, codice asl e codice ssa con quelli del file.

# **4. La funzione di Comunicazione Tessera Sanitaria in U-GOV**

La funzione applicativa si trova nel menù Contabilità generale – Stampe – Comunicazione Tessera sanitaria.

I parametri di lancio richiesti sono:

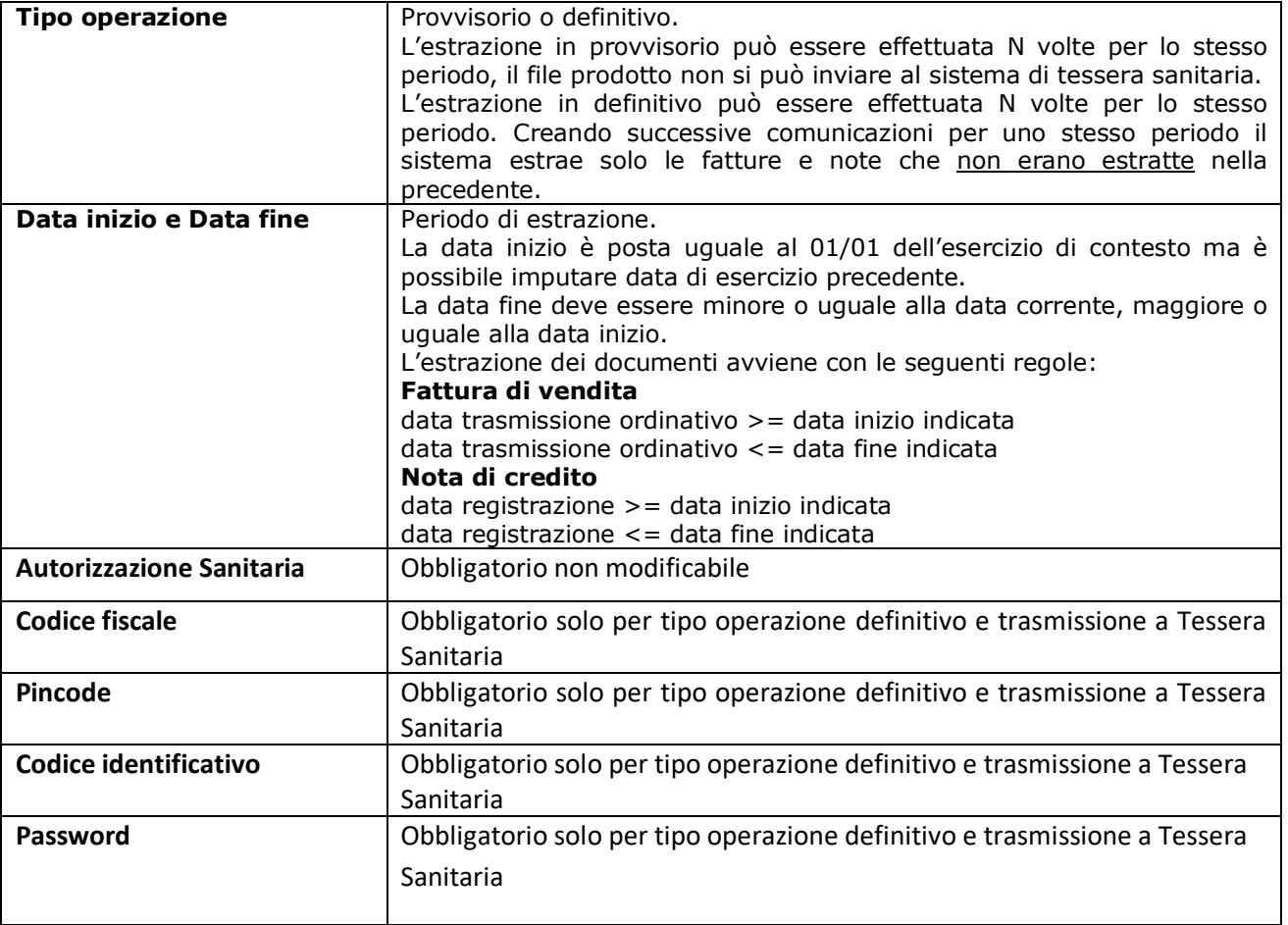

### **5. La comunicazione in stato provvisorio**

Per effettuare la comunicazione in provvisorio è sufficiente selezionare il tipo operazione Provvisorio, il periodo di riferimento valorizzando gli attributi data inizio e data fine, l'autorizzazione sanitaria e premere poi il pulsante [**Stampa xls**].

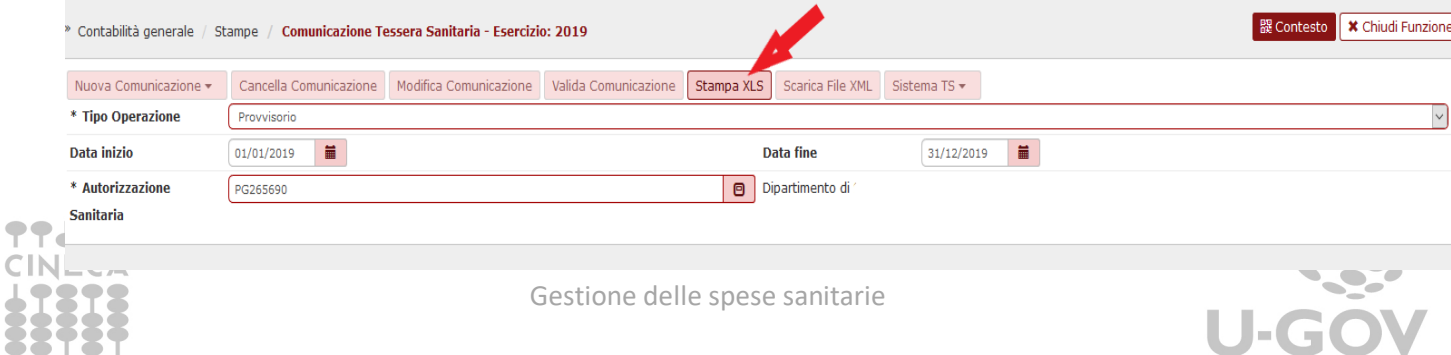

Figura 5

La stampa è lanciata in modalità asincrona e al termine del processo il report sarà mostrato nella funzione Visualizza esito elaborazione asincrona.

La stampa xls mostra i dati aggregati per soggetto, documento e spesa sanitaria

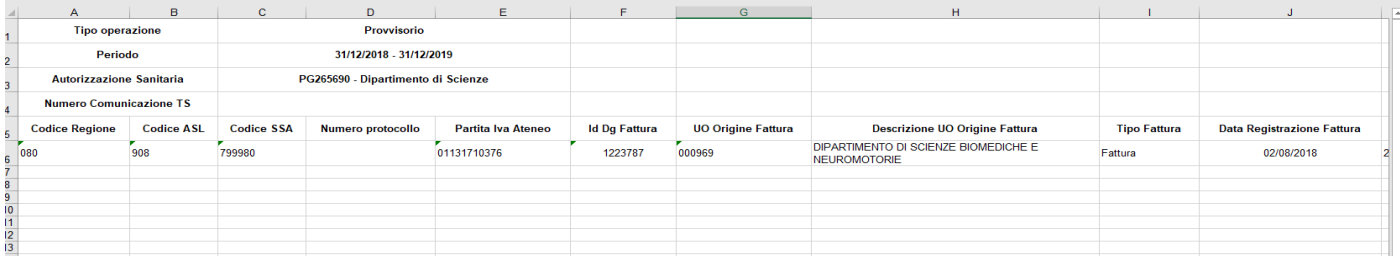

Fig. 5 bis

L'incolonnato della stampa prevede i seguenti attributi**:** 

Codice Regione, Codice ASL, Codice SSA, Numero protocollo, Partita Iva Ateneo, Id Dg Fattura, UO Origine Fattura, Descrizione UO Origine Fattura, Tipo Fattura, Data Registrazione Fattura, Numero Registrazione Fattura, Data Trasmissione, Id Dg Ordinativo, Tipo Operazione, Id Dg Fattura Rimborsata, Data Fattura Rimborsata, Numero Fattura Rimborsata, Id Ab Soggetto, Nome Esteso Soggetto, Codice Fiscale Soggetto, Pagamento Tracciabile, Codice Tipo Spesa Sanitaria, Ammontare, Stato trasmissione, Tipo operazione manuale, Codice errore TS, Descrizione errore Ts.

# **6. La creazione della comunicazione in stato definitivo**

Per effettuare la comunicazione in definitivo è necessario valorizzare gli attributi "Tipo operazione Definitivo", Data inizio e Data fine del periodo da estrarre, autorizzazione sanitaria. Il sistema espone nella parte bassa della maschera l'elenco delle comunicazioni create in precedenza.

**NON E' NECESSARIO PER LA CREAZIONE DELLA COMUNICAZIONE INSERIRE LE CREDENZIALI DEL SOGGETTO ABILITATO ALL'INVIO.** 

E' possibile generare una comunicazione automatica oppure manuale. La comunicazione manuale permette all'utente di recuperare fatture o nete di credito senza alcuna condizione rispetto agli ordinativi quindi anche fatture non trasmesse.

Operativamente premere il pulsante **Nuova Comunicazione** e poi scegliere fra quella **Nuova comunicazione automatica o manuale**.

Il sistema genera una nuova comunicazione in modalità asincrona e quando completata l'estrazione mostra la nuova comunicazione nella parte parte bassa del pannello (cliccare su filtra).

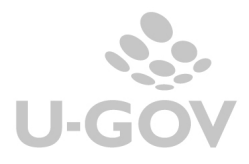

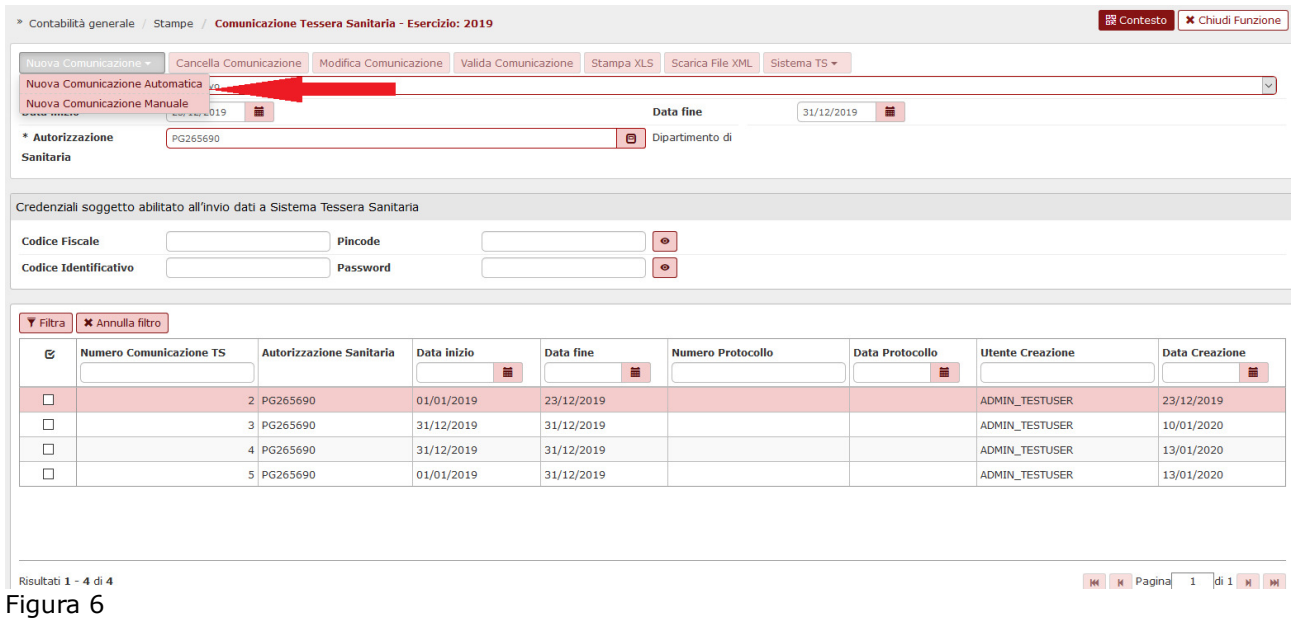

I dettagli della comunicazione sono aggregati per id dg e per tipo spesa sanitaria sommando il totale imponibile al netto degli sconti.

Selezionando una singola comunicazione, finché essa non risulta validata, si attivano i tasti che permettono di operare sulla stessa: CANCELLA COMUNICAZIONE, MODIFICA COMUNICAZIONE, VALIDA COMUNICAZIONE, STAMPA XLS e SCARICA FILE XML.

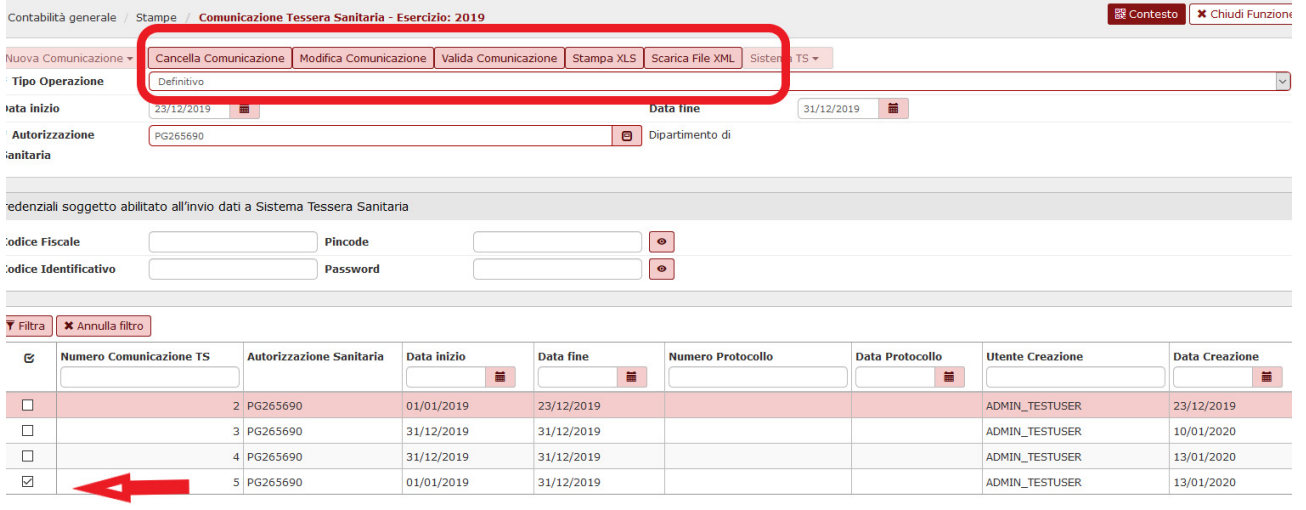

Figura 7

# **6.1. Creazione comunicazione manuale**

Se premo crea nuova comunicazione manuale il sistema presenta un pannello in cui è possibile filtrare le fatture o note che si possono comunicare e non si recuperano da una comunicazione automatica.

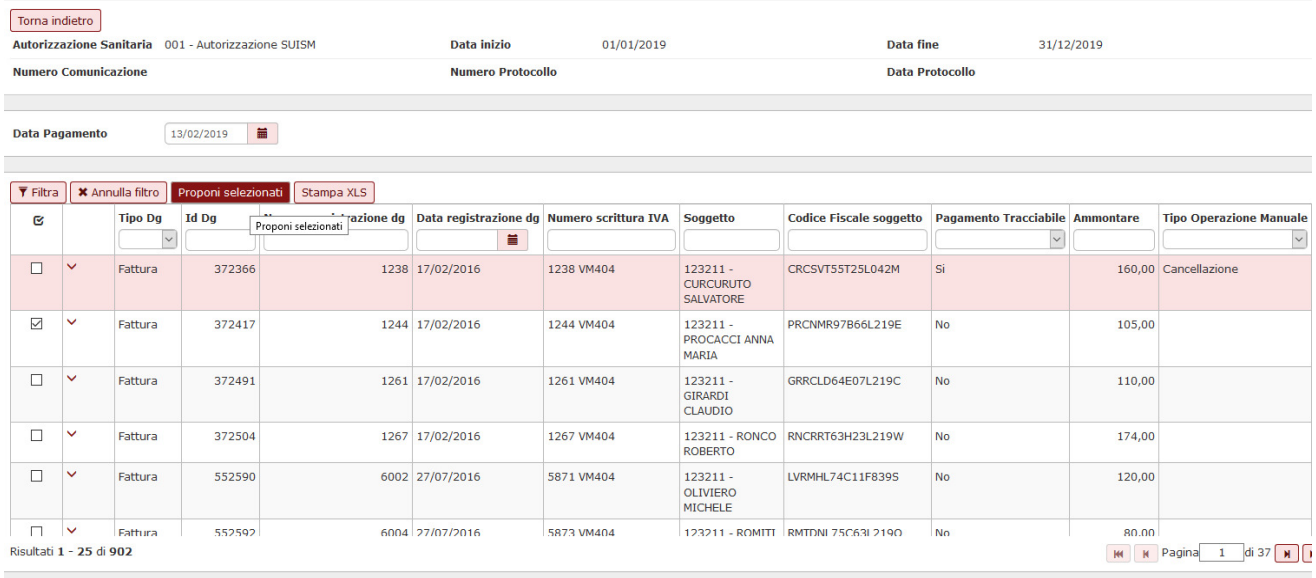

Oltre a selezionare con la spunta le fatture che si vogliono inserire nella comunicazione occorre valorizzare obbligatoriamente per le fatture e facoltativamente per le note di credito l'attributo Data Pagamento.

Per completare l'operazione premenre **Proponi Selezionati** in modo da portare nella parte bassa della maschera i record e poi **Procedi.** 

Il sistema genera in modo non asincrono una nuova comunicazione definitiva.

#### **Aggiunta o eliminazione di dettagli da comunicazione**

E' consentito togliere o aggiungere manualmente le fatture in TS rispetto all'estrazione di UGOV cliccando sul pulsante **MODIFICA COMUNICAZIONE** e successivamente su **CANCELLA** e **AGGIUNGI**. (att.ne è possibile procedere solamente se i dettagli sono in stato nuovo e la comunicazione è in stato Definitivo)

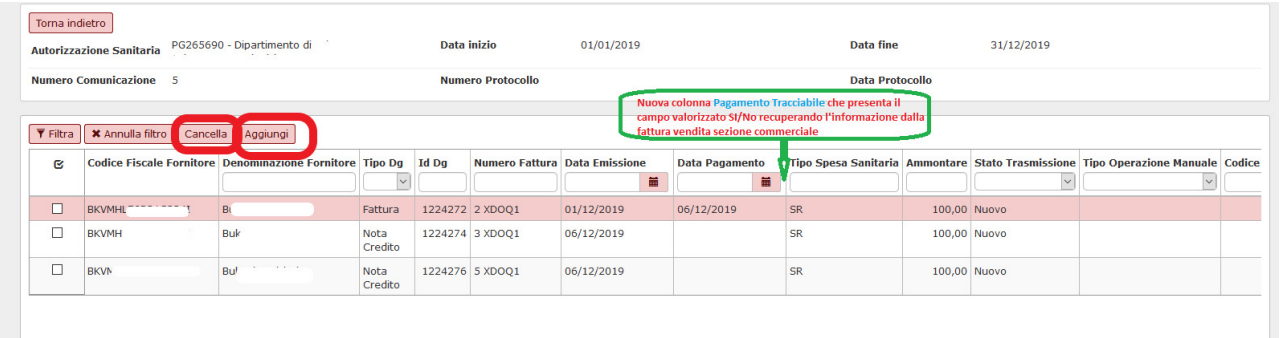

### Figura 7 bis

NB: dalla versione 22.04.00.00 e' presente una colonna aggiuntiva PAGAMENTO TRACCIABILE (vedi fumetto fig. 7BIS) che presenta il campo valorizzato Si/NO recuperando l'informazione della fattura di vendita cartacea dove l'utente ha inserito o meno il flag nel campo PAGAMENTO TRACCIABILE della scheda commerciale.)

Cliccando sul pulsante AGGIUNGI si potranno

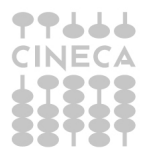

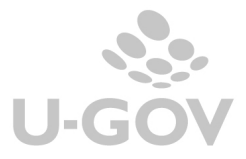

• Aggiungere 1 o N fatture ( o note di credito) che hanno almeno un dettaglio con tipo spesa sanitaria valorizzata, l'esercizio dell'est coge <= a quello della comunicazione che si sta modificando e che non sono presenti in una comunicazione TS esistente (NON VERRA' CONTROLLATO L'ORDINATIVO). L'utente ha la possibilità di effettuare una selezione multipla omogenea per tipo documento. Se la selezione riguarda le fatture di vendita l'utente deve indicare la data di pagamento che deve essere interna all'esercizio di riferimento. Se la selezione riguarda le note di credito l'utente non deve indicare alcuna data (le note vengono estratte per data registrazione).

Cliccando sul pulsante CANCELLA si potranno eliminare 1 o N fatture (o note) dal file della comunicazione.

Nel caso di eliminazione di dettagli di una comunicazione il sistema pone nell'attributo Tipo operazione manuale → CANCELLAZIONE, e stato trasmissione DA NON TRASMETTERE mentre nel caso di aggiunta di un dettaglio il sistema pone Tipo operazione manuale → INSERIMENTO

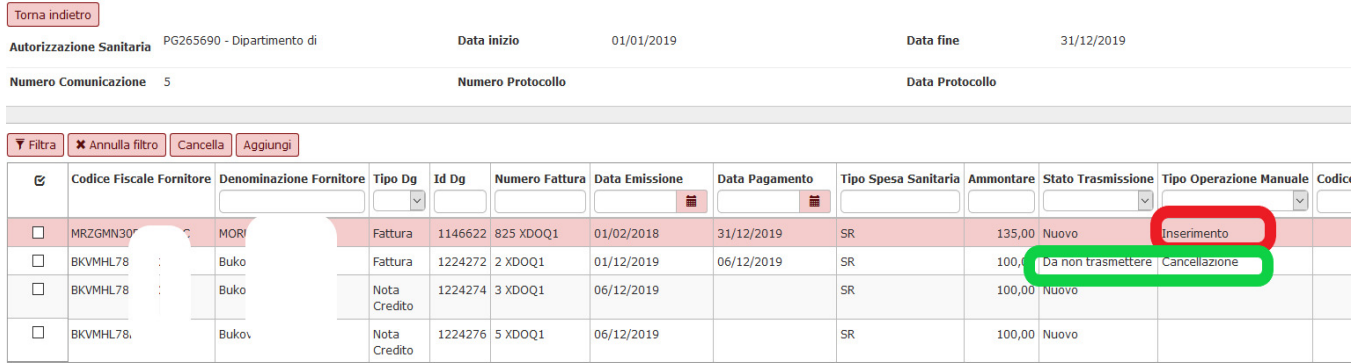

### Figura 8

La testata della comunicazione espone i seguenti attributi:

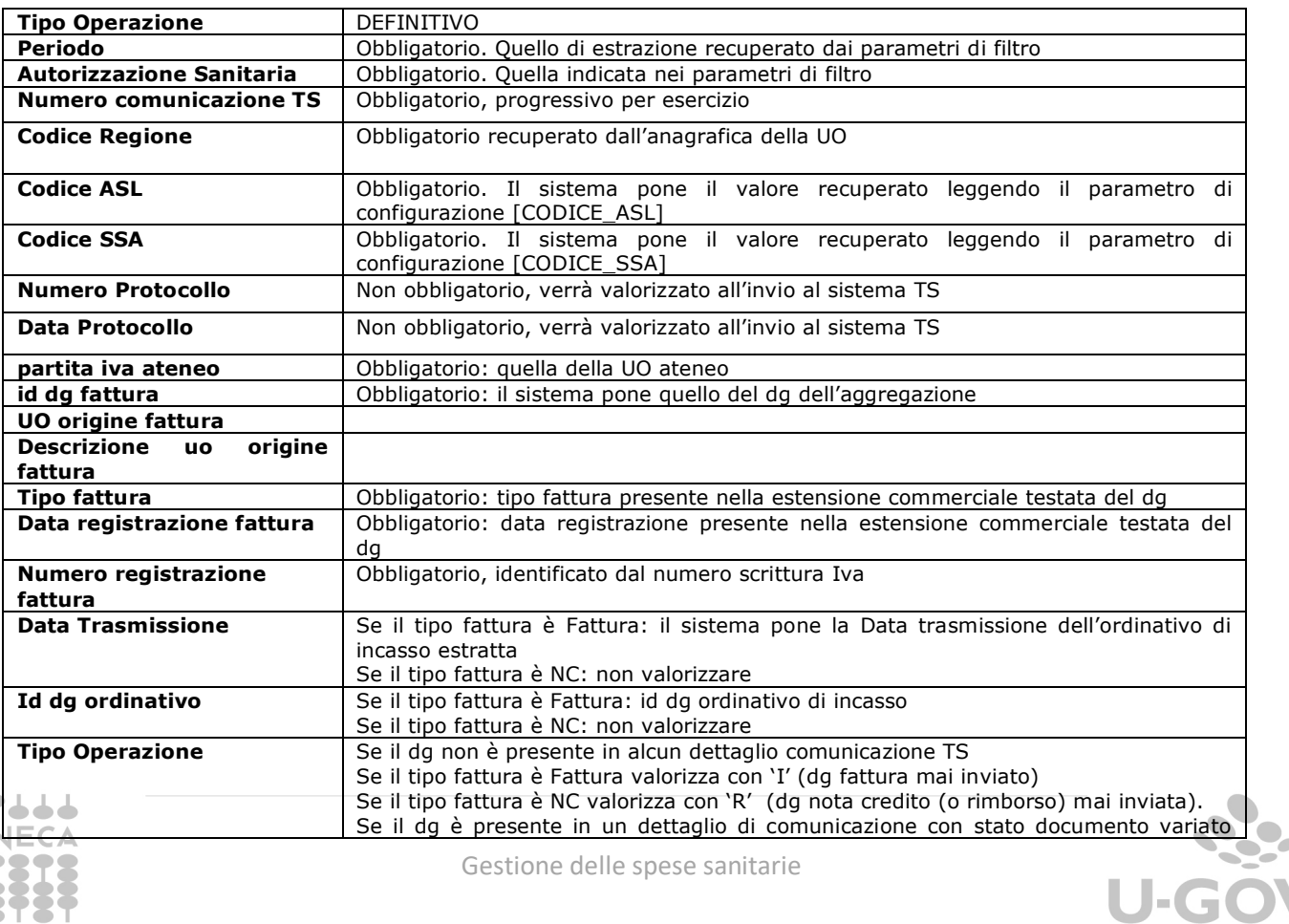

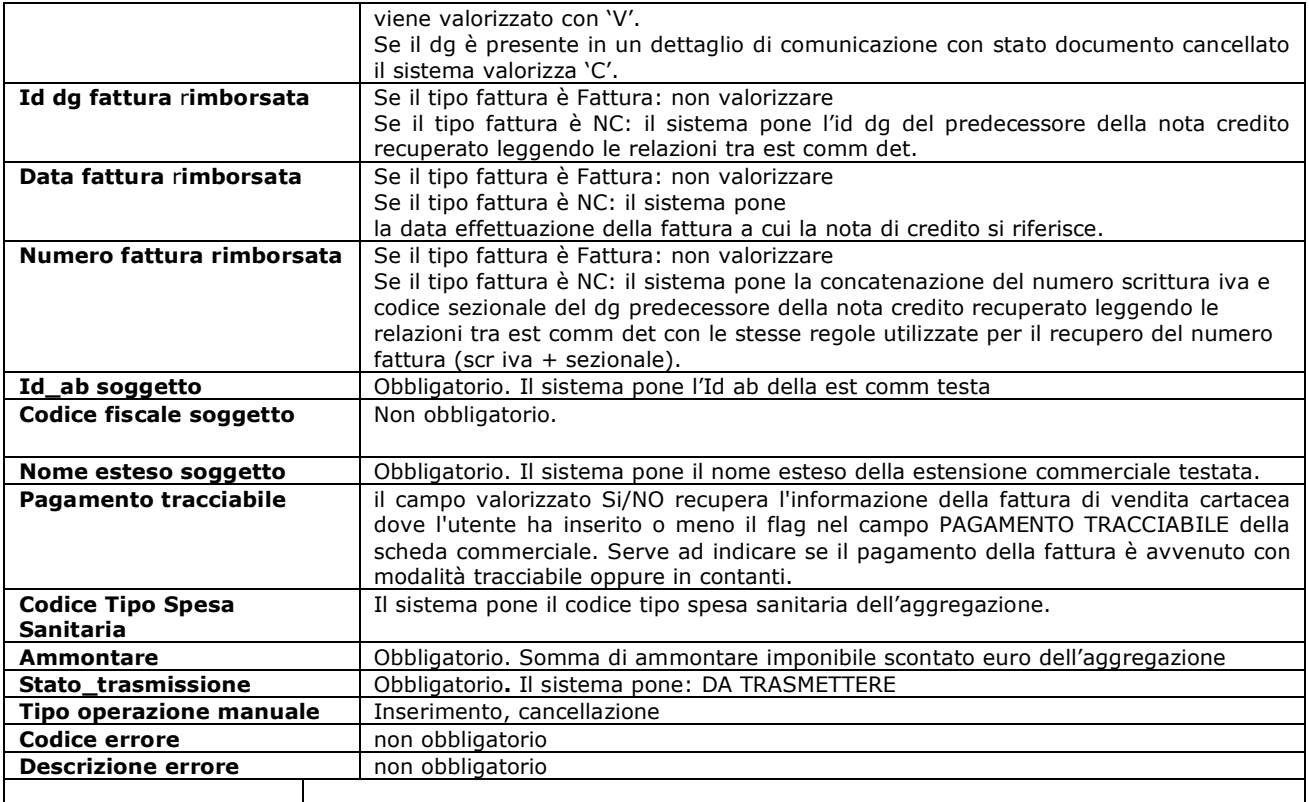

La creazione di una comunicazione automatica è una operazione asincrona, viene dato unn messaggio e l'esito è visualizzabile nella funzione Visualizza esito elaborazione asincrona dell'apposito menù.

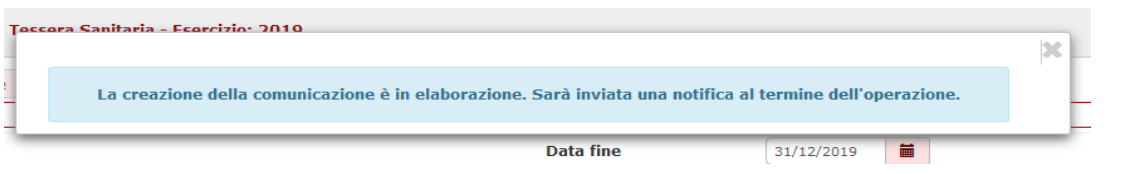

Nel caso si voglia trasmette una fattura con ordinativo registrato in data successiva alla fine esercizio il sistema permette di valorizzare una data fine oltre l'esercizio di contesto e imposta la data pagamento delle fatture al 31/12/esercizio di contesto e non prende la data trasmissione dell'ordinativo.

# **7. La validazione delle comunicazione al sistema tessera sanitaria**

Dopo avere generato una comunicazione occorre validarla. Per validare una comunicazione bisogna prima selezionarla e poi premere il pulsante **Valida comunicazione**. Il sistema permette la validazione solamente se tutti i dettagli della comunicazione hanno stato NUOVO o DA NON TRASMETTERE (perchè cancellati). Dopo la validazione il sistema pone i dettagli trasformando lo stato da" NUOVO" a "DA TRASMETTERE".

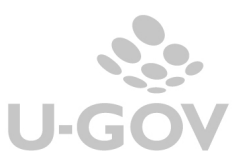

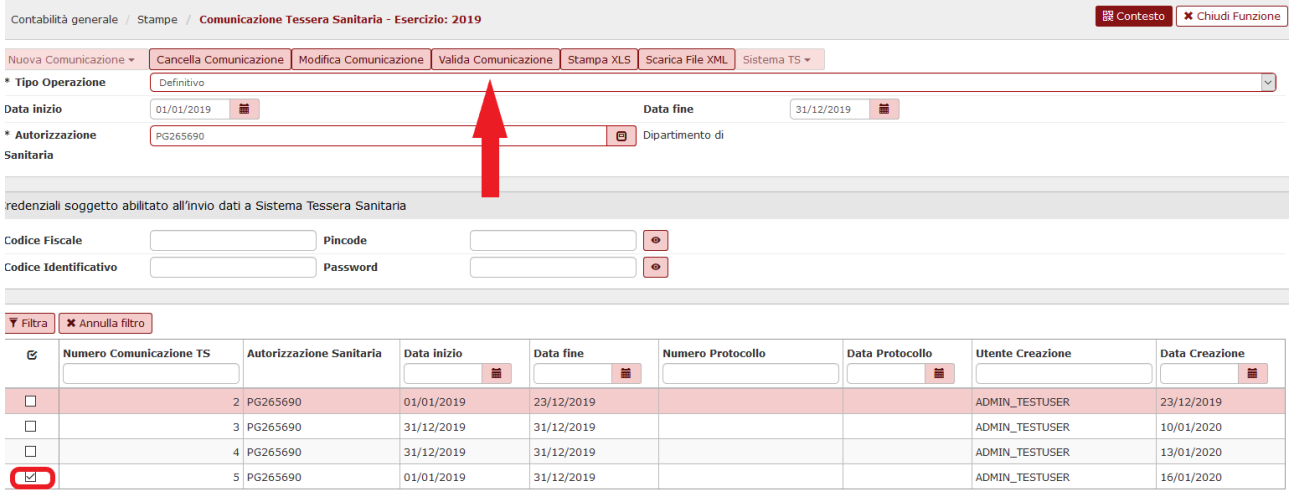

Figura 9

# **8. La trasmissione della comunicazione al sistema di tessera sanitaria**

Per effettuare il processo di comunicazione al sistema di tessera sanitaria occorre:

**1**- Inserire le credenziali soggetto abilitato

**2**- Selezionare la singola comunicazione TS mettendo il check nel quadratino a sinistra del record

**3**- Premere il pulsante **Trasmetti a Ts.** Questo tasto assieme a tutti quelli relativi alle operazioni con TS, è ricompreso sotto la voce **SISTEMA TS** che si attiva solo dopo aver effettuato il valida COMUNICAZIONE.

Il sistema inoltra il file al sistema di Tessera Sanitaria, che effettua un primo controllo formale e attraverso web service ritorna l'esito del controllo ponendo il file in stato trasmissione uguale a TRASMESSO oppure in stato TRASMESSO CON ERRORI; inoltre valorizza nella testata della comunicazione gli attributi Numero protocollo e Data protocollo.

### **4**- verifica **Acquisizione sul sistema TS**

Nel caso la comunicazione TS selezionata abbia superato i controlli formali e quindi i dettagli hanno lo stato trasmissione uguale a TRASMESSO, il sistema attraverso i web service provvede a modificare lo stato dei dettagli in DOCUMENTO ACCETTATO oppure DOCUMENTO RIFIUTATO se presenti nel file csv degli errori decodificandone il tipo.

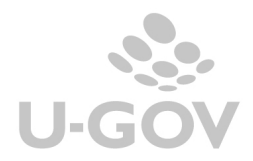

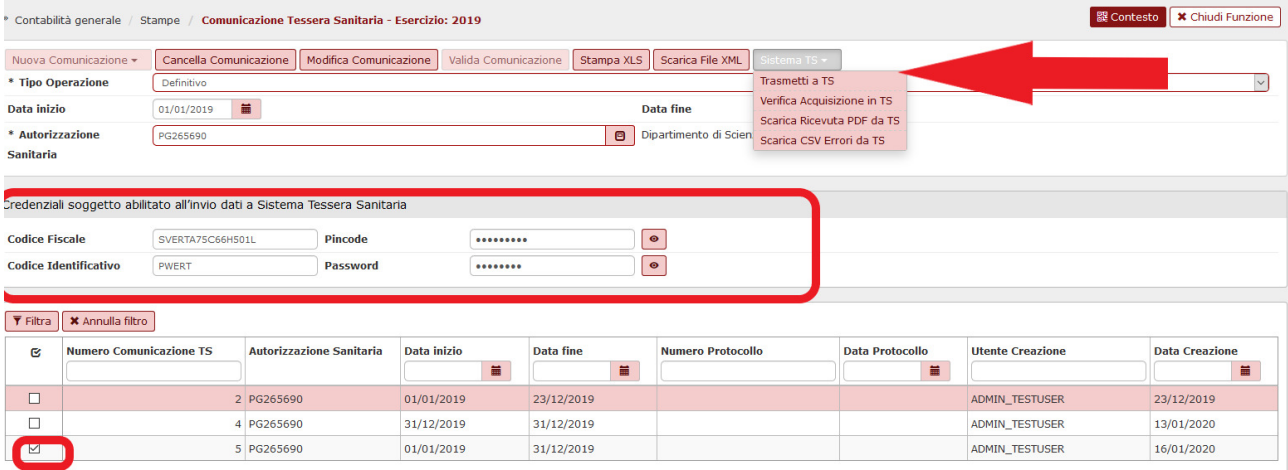

Figura 10

# *8.1. La modifica delle fatture*

E' possibile modificare gli attributi tipo tariffa (al fine di variare il tipo spesa) e il flag opposizione nei documenti gestionali inseriti in una comunicazione con stato ACCETTATO; questi documenti una volta modificati possono assumere lo stato VARIATO oppure CANCELLATO.

Il check opposizione e il tipo tariffa sono modificabili nell'estensioni commerciale di dettaglio delle sole fatture attive. Nel caso le fatture attive siano associate a predecessori / successori è possibile utilizzare la funzione di modifica pratica per effettuare le rettifiche.

Il sistema alla creazione di una nuova comunicazione recupera le comunicazioni non ancora inviate o presenti con stato RIFIUTATO, VARIATO o CANCELLATO e le inserisce nella comunicazione.

Si precisa che la variazione o la cancellazione di fattura inserita in una comunicazione e associata a nota di credito è permessa solamente se la nota di credito non è stata ancora inviata oppure se è presente in una comunicazione con stato doc\_rifiutato.

Esempio 1

Se inoltro una fattura con codice Tariffa X che gestisce le spese sanitarie la rettifico in Tariffa Y che gestisce un altro tipo di spesa sanitaria, il sistema modifica lo stato trasmissione di U-GOV in DOCUMENTO VARIATO.

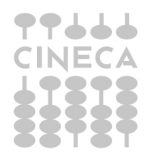

#### 

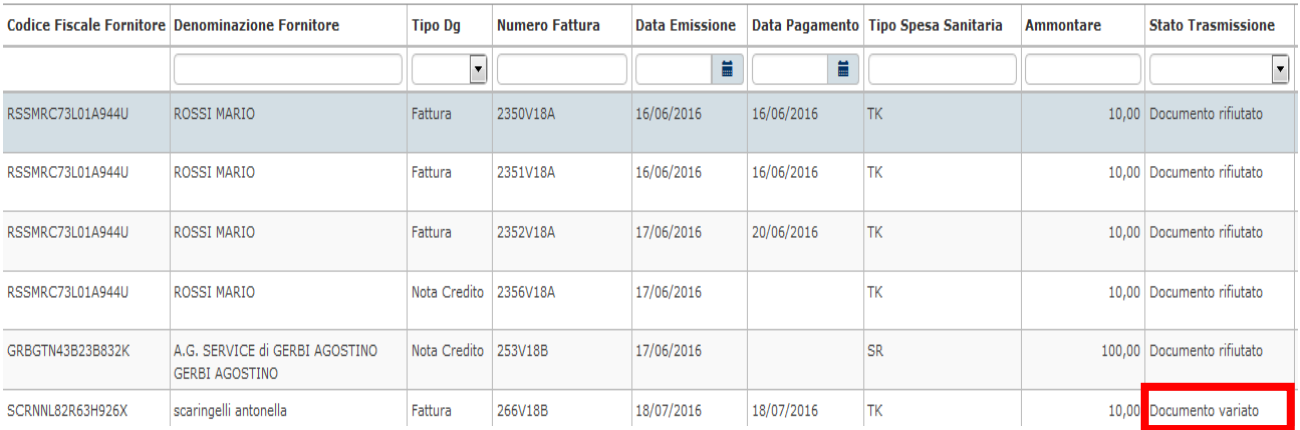

#### Figura 11

La successiva comunicazione al sistema TS permettà di inoltrare la rettifica.

#### Esempio 2

Se inoltro una fattura con codice Tariffa X e il check opposizione spento è possibile modificarla e accendere il check opposizione, il sistema modifica lo stato trasmissione di U-GOV in DOCUMENTO CANCELLATO.

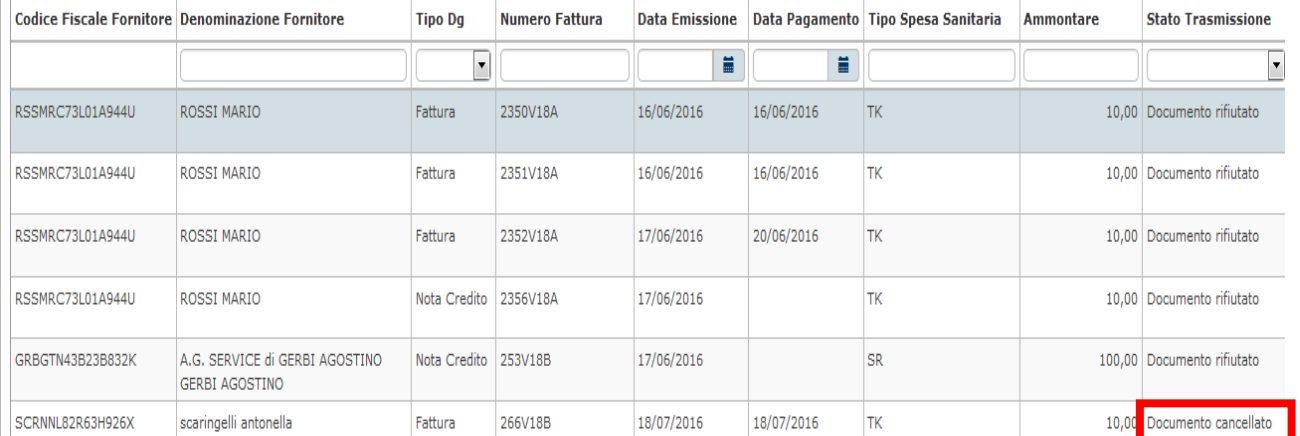

#### Figura 11 bis

Si ricorda che la funzione di modifica pratica permette di rettificare i dati della fattura attiva ma non quelli della relativa nota di credito se presente.

E' possibile modificare con la funzione di modifica pratica le sole note di credito che hanno un ordinativo successore oppure che sono rientrate in una liquidazione Iva.

Il pulsante **Scarica file XML** nel pannello applicativo permette di vedere in formato XML i dati dell'inoltro effettuato.

In allegato le specifiche per la struttura del file.

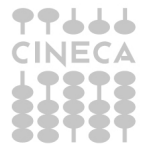

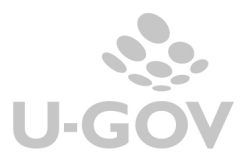

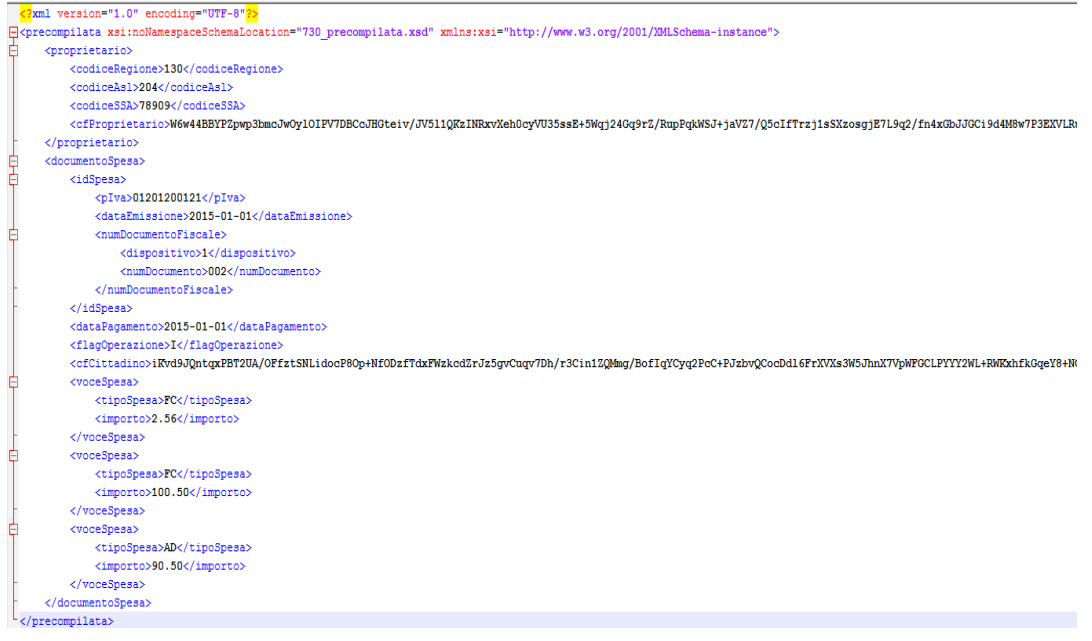

### **Figura 12**

### **Il pulsante Scarica ricevuta PDF da TS**

Il sistema permette di scaricare il foglio di stile in formato PDF che il sistema di tessera sanitaria mette a disposizione con l'attestazione dell'esito della trasmissione effettuata.

16

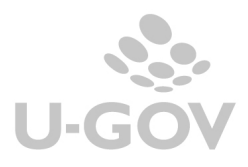

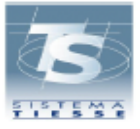

### ATTESTAZIONE DEI DATI INVIATI AL SISTEMA TS

AI SENSI DEL DECRETO 31/07/2015 DEL MINISTERO DELL'ECONOMIA E DELLE FINANZE, ATTUATIVO DI QUANTO DISPOSTO DAL DLGS 175 DEL 21 NOVEMBRE 2014 IN MATERIA DI INVIO DEI DATI DI SPESA SANITARIA AI FINI DELLA PRECOMPILAZIONE DELLA DICHIARAZIONE DEI REDDITI

#### STRUTTURA DI TEST TOSCANA **VIA MARIO CARUCCI 99** 00143 MASSA CARRARA

Il giorno 21/06/2016 alle ore 14:58:48, la struttura con codice 090 - 101 - 888888 ha inviato il file comunicazione14.zip protocollato dal sistema centrale con il numero 16062114584872011 ed elaborato in data 21/06/2016 alle ore 14:58:49

Il file risulta ACCOLTO

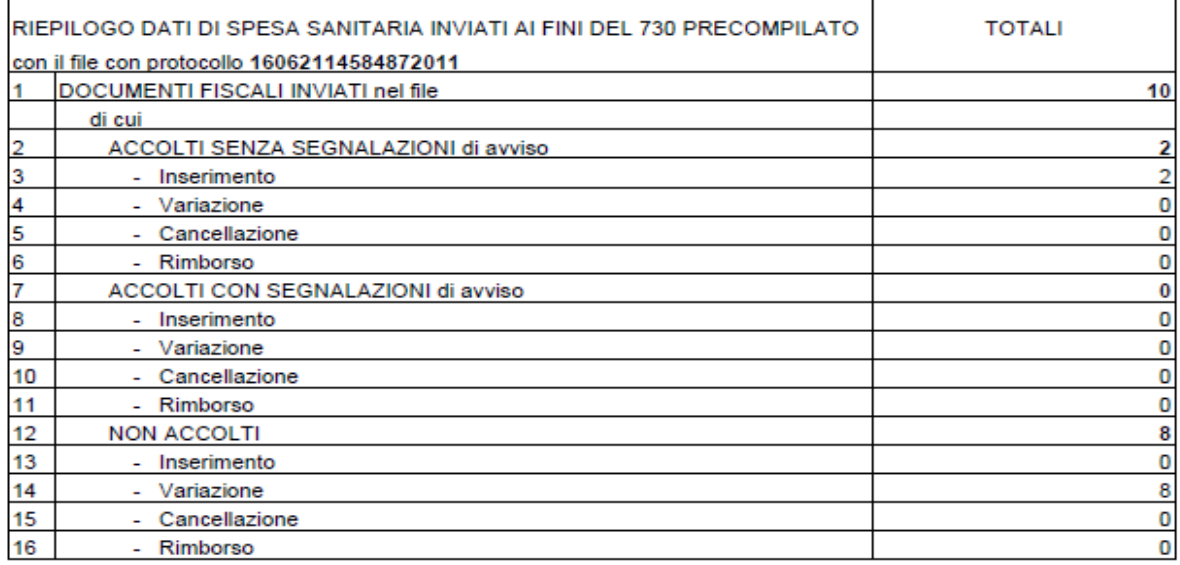

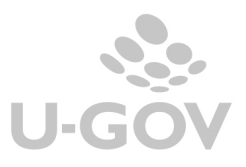

# **9. Cancellazione di una comunicazione a TS**

Il pulsante Cancella è abilitato solo se l'utente ha selezionato tipo operazione uguale a Definitivo. Il sistema controlla che nella comunicazione ci siano solo dettagli in stato diverso da 'DA TRASMETTERE' e 'TRASMESSO CON ERRORI' altrimenti il sistema blocca con un messaggio.

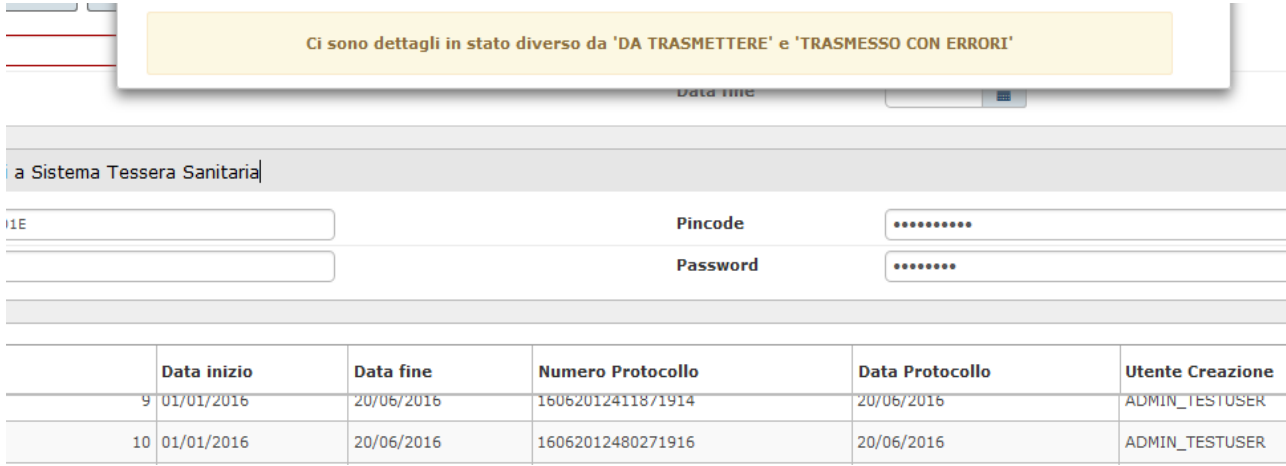

### Figura 13

Il sistema elimina fisicamente i dati dei dettagli e della testata di comunicazione TS.

# **Diritti**

CO02ZCOMTS\_READ Con questo ruolo è possibile solamente effettuare tipi operazioni Provvisorie

### CO02ZCOMTS\_CRUD

Con questo ruolo è possibile effettuare anche i tipi operazioni Definitive

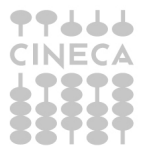

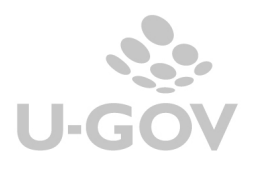

# **Allegato 1 : Stati di trasmissione della comunicazione TS**

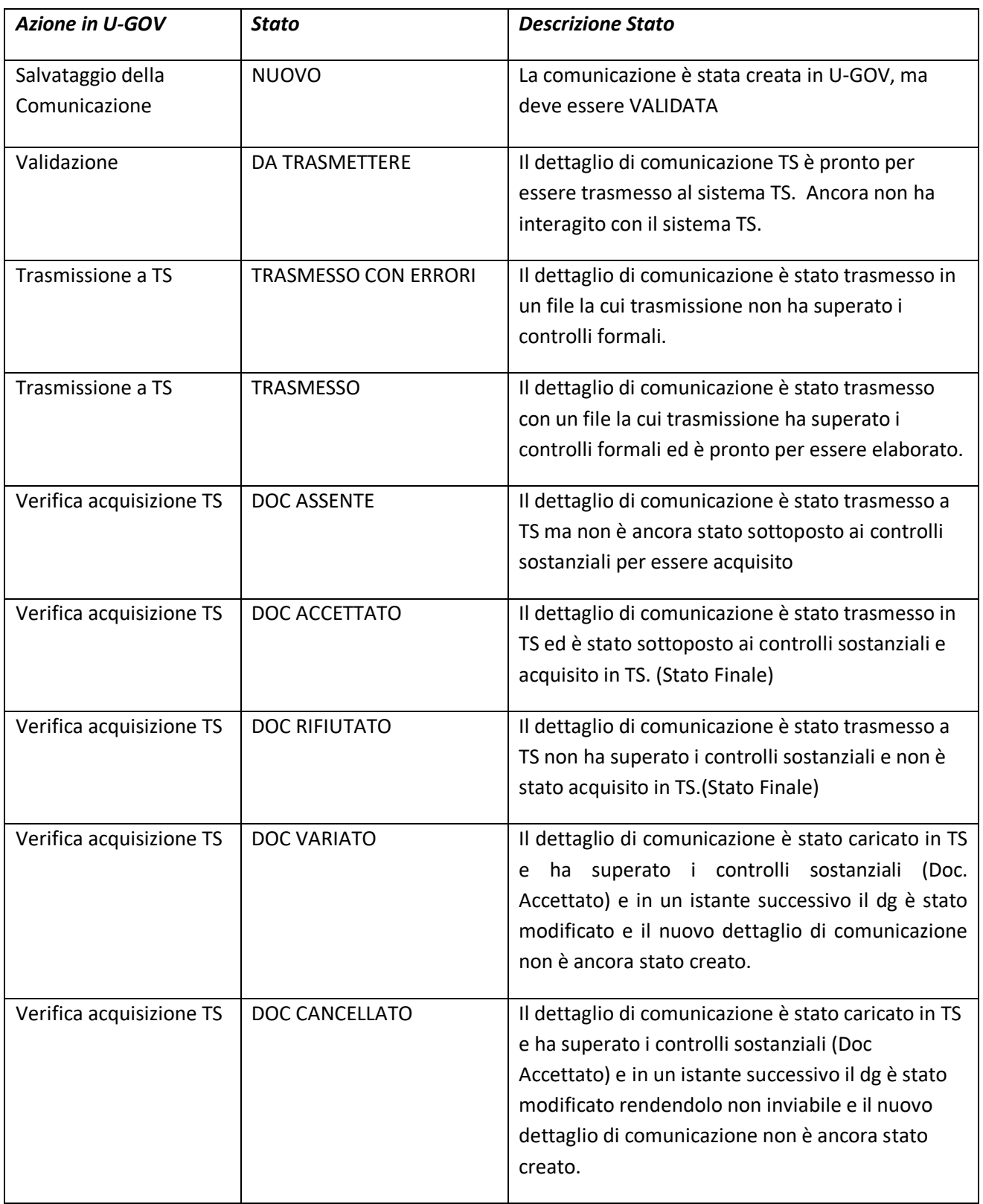

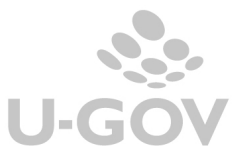

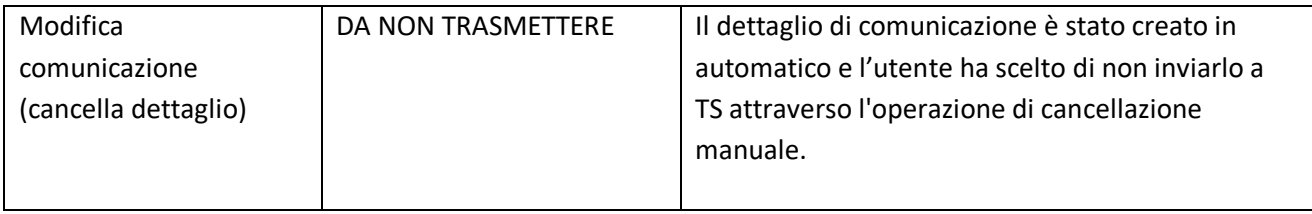

# **Allegato 2: Operazioni consentite su una comunicazione TS**

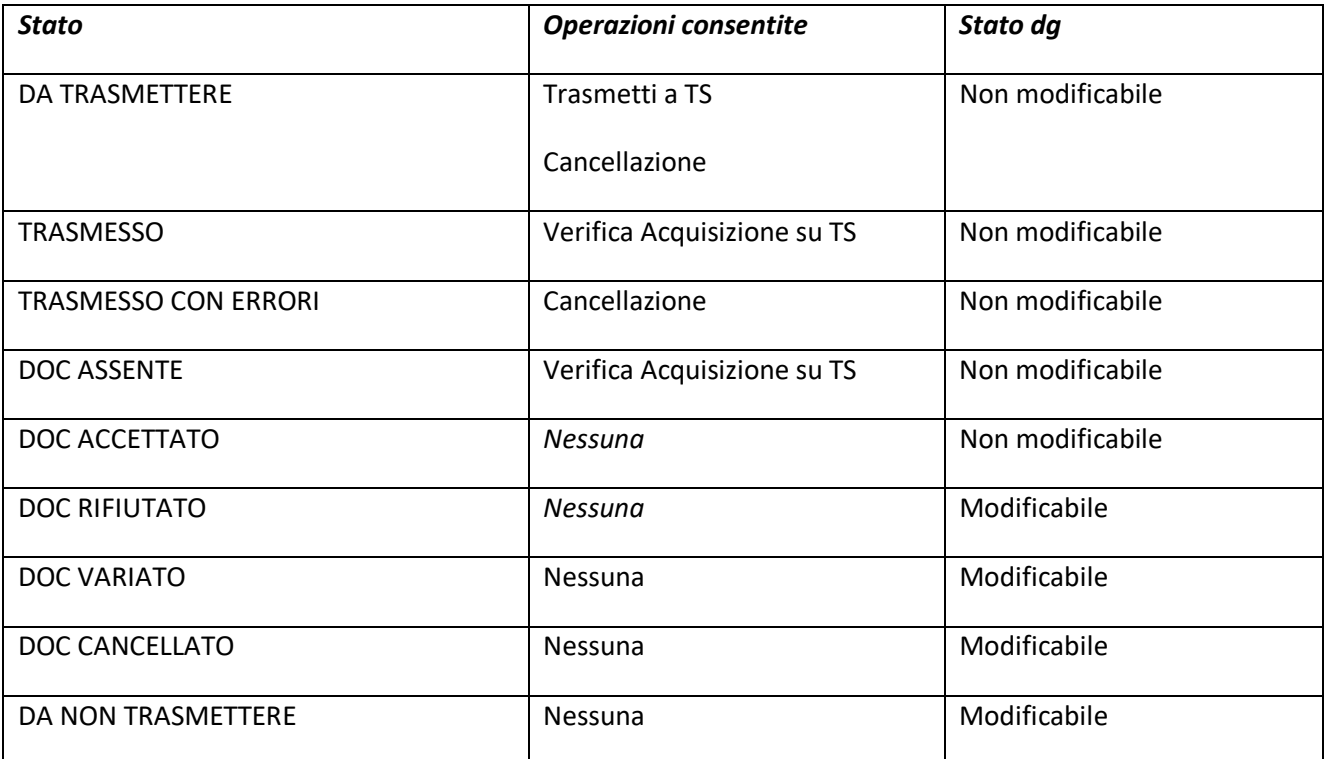

## **TRANSIZIONI DI STATO**

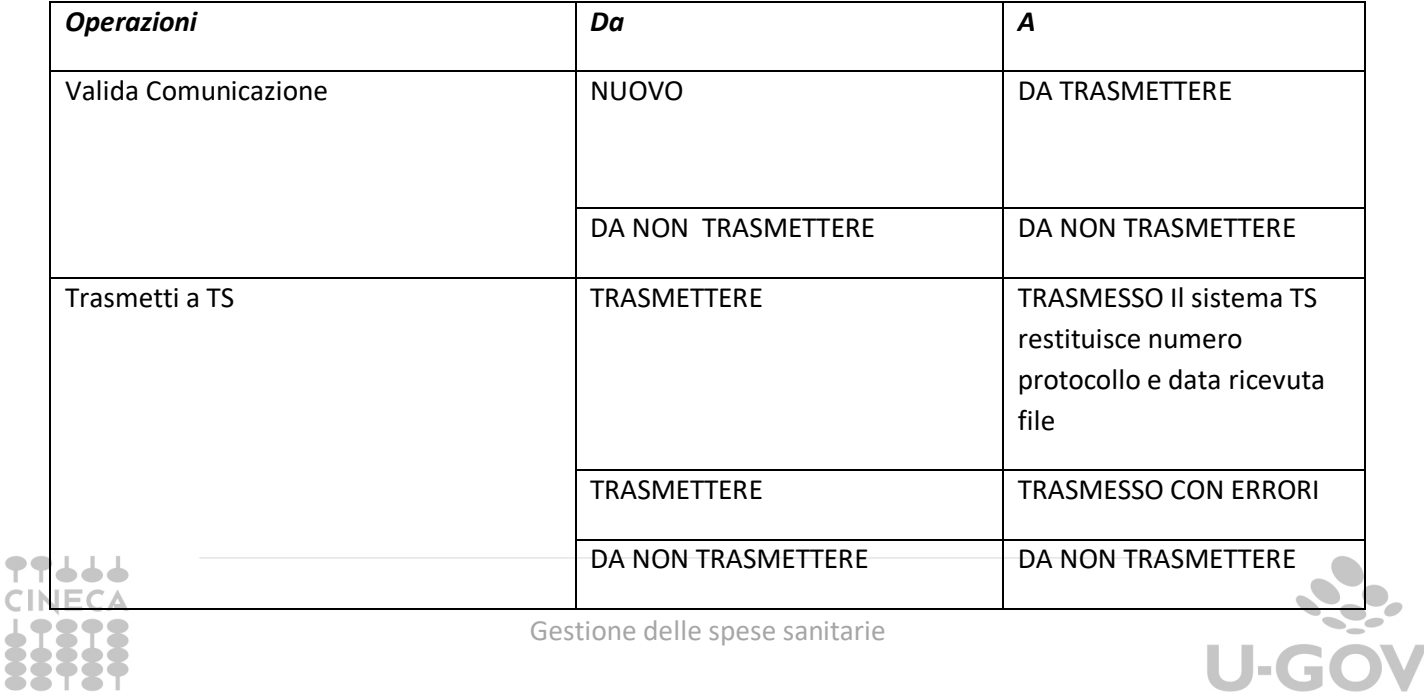

# 20

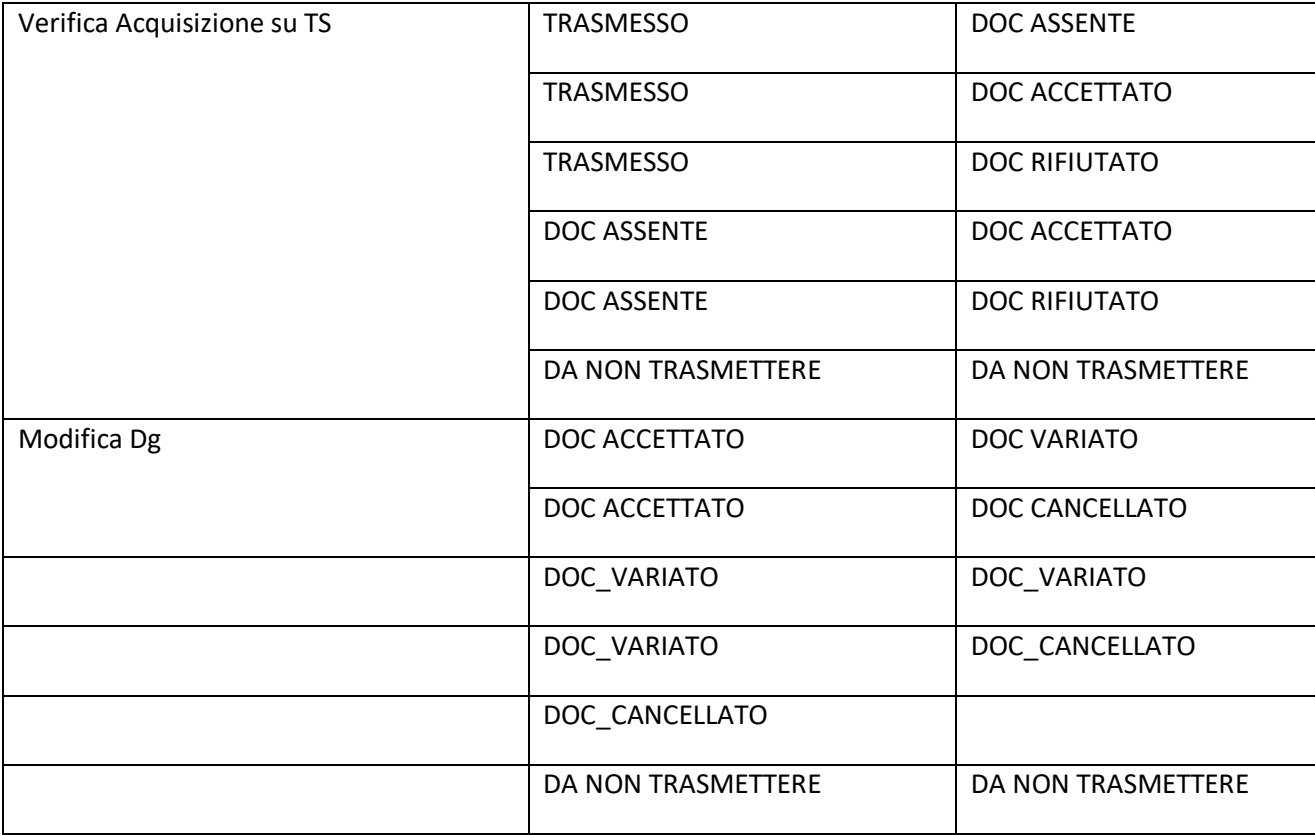

21

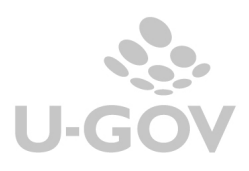

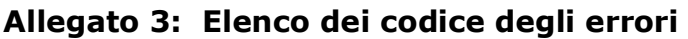

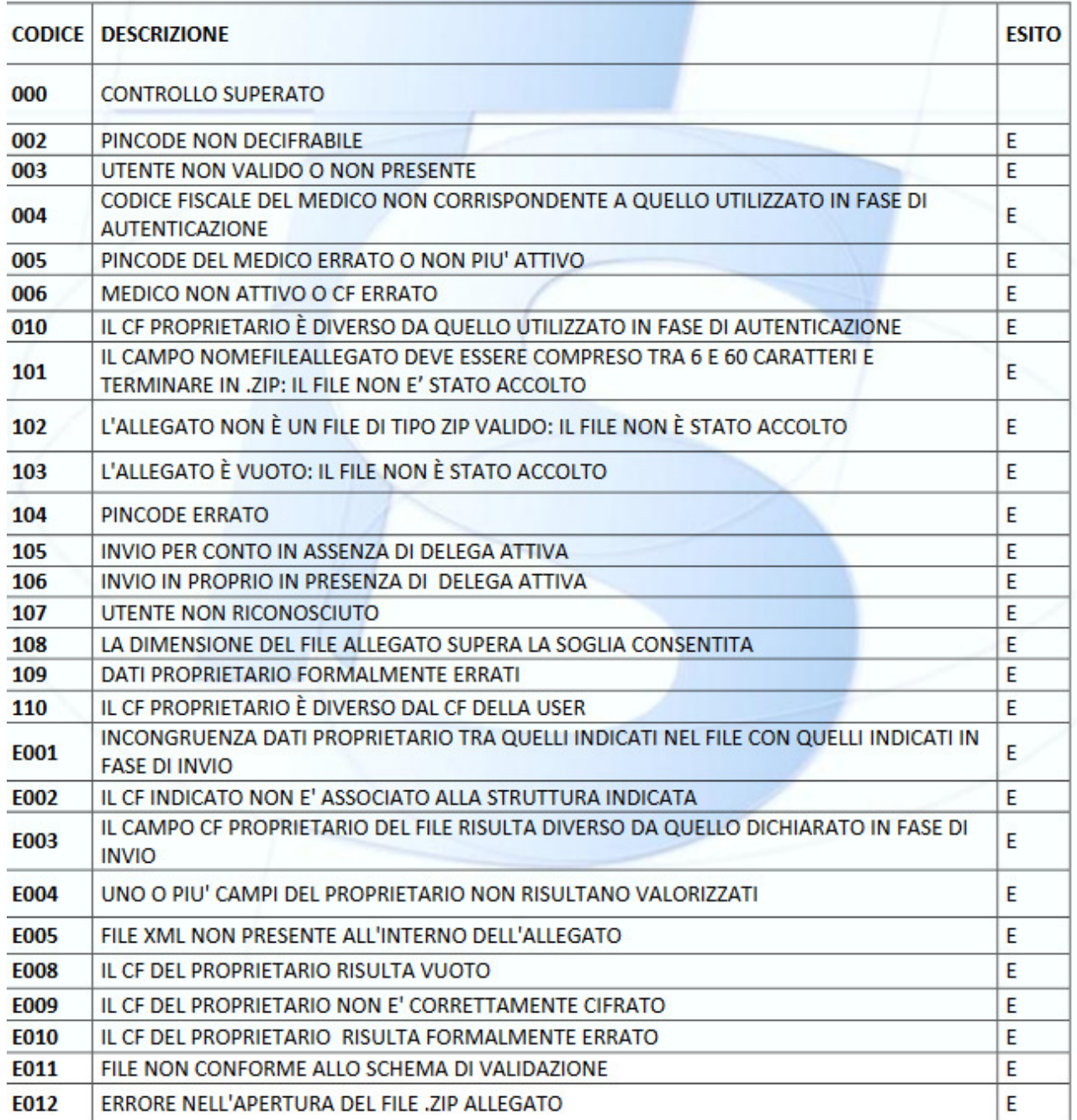

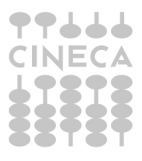

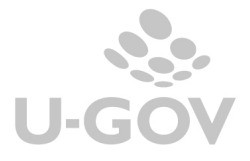

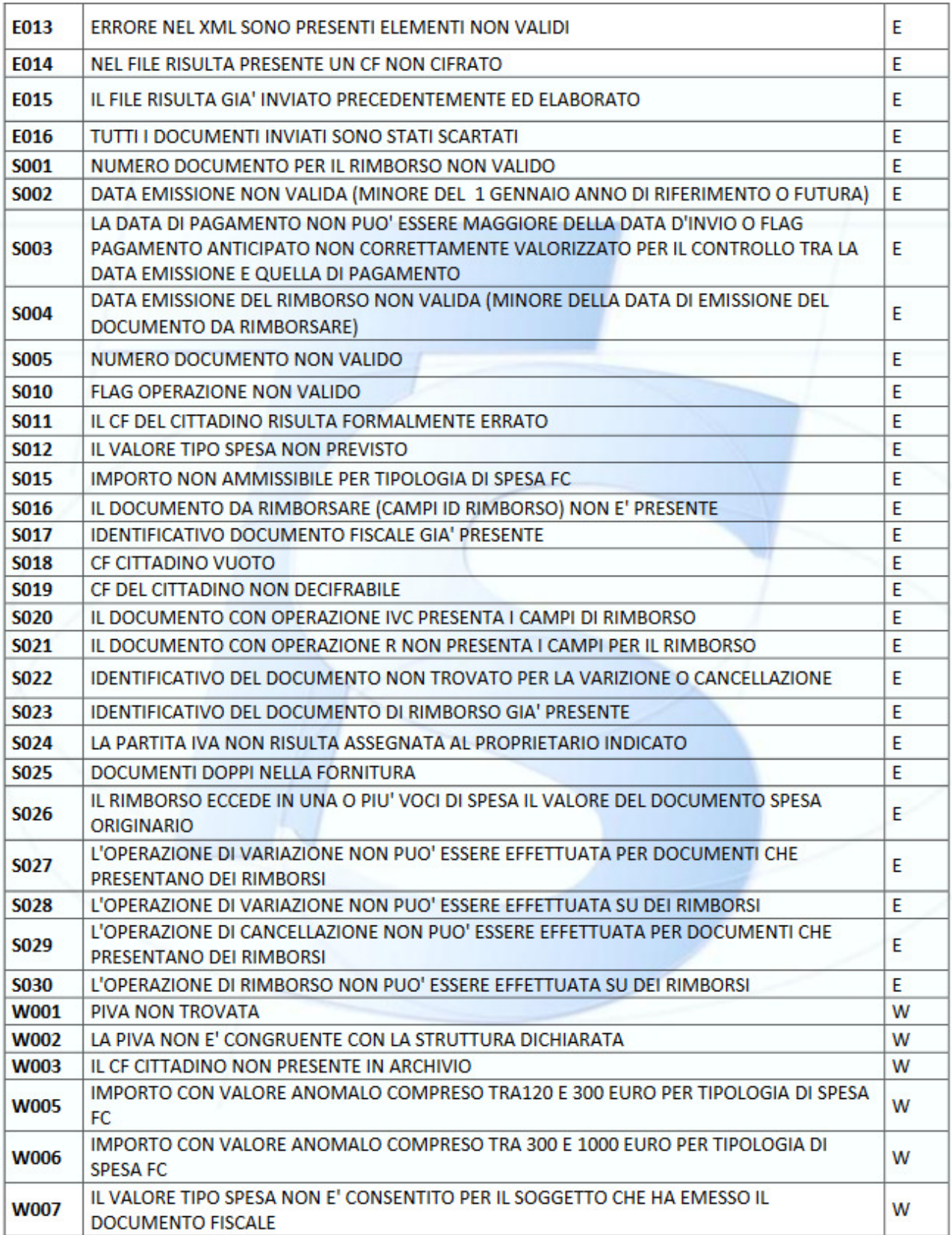

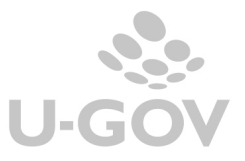

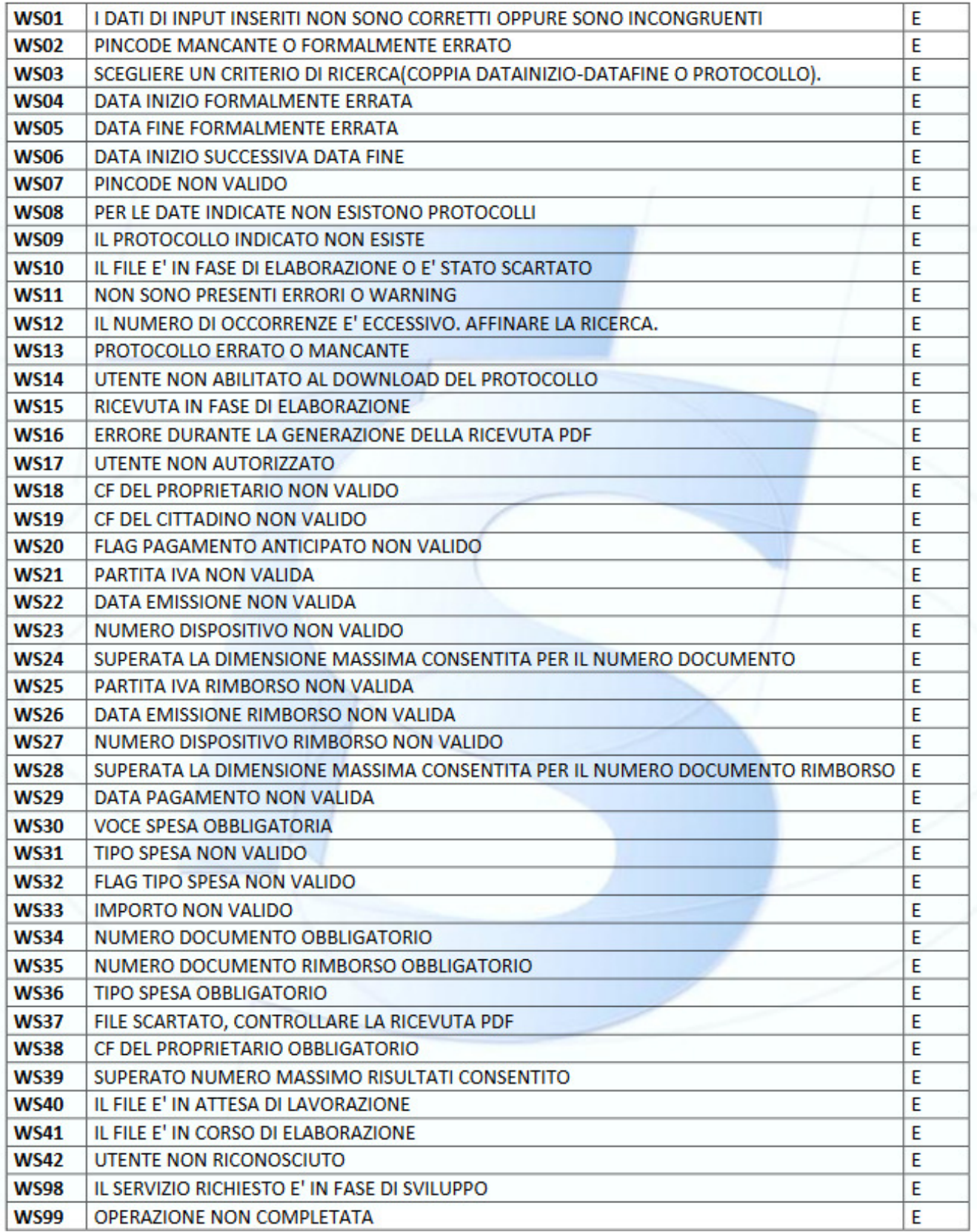

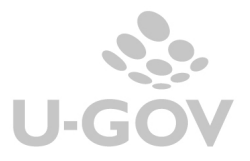

# **Allegato 4: Struttura del file XML**

La struttura del file si compone di 1 sezione <proprietario> e N sezioni <documentoSpesa> tante quanti sono i documenti presenti nella comunicazione TS

<proprietario> <codiceRegione> <codiceAsl> < codiceSSA > <cfProprietario> </proprietario> <documentoSpesa> <idSpesa> <pIva> <dataEmissione> < numDocumentoFiscale > <dispositivo> <numDocumento> </numDocumentoFiscale> </idSpesa> <dataPagamento> <flagPagamentoAnticipato> <flagOperazione> <cfCittadino> <pagamentoTracciato> < voceSpesa > <tipoSpesa> <ammontare> </ voceSpesa > <idRimborso> <pIva> <dataEmissione> < numDocumentoFiscale > <dispositivo> < NumDocumento > < /numDocumentoFiscale > </idRimborso> <documentoSpesa> </precompilata>

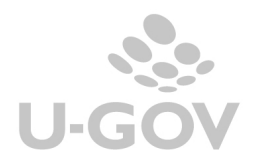

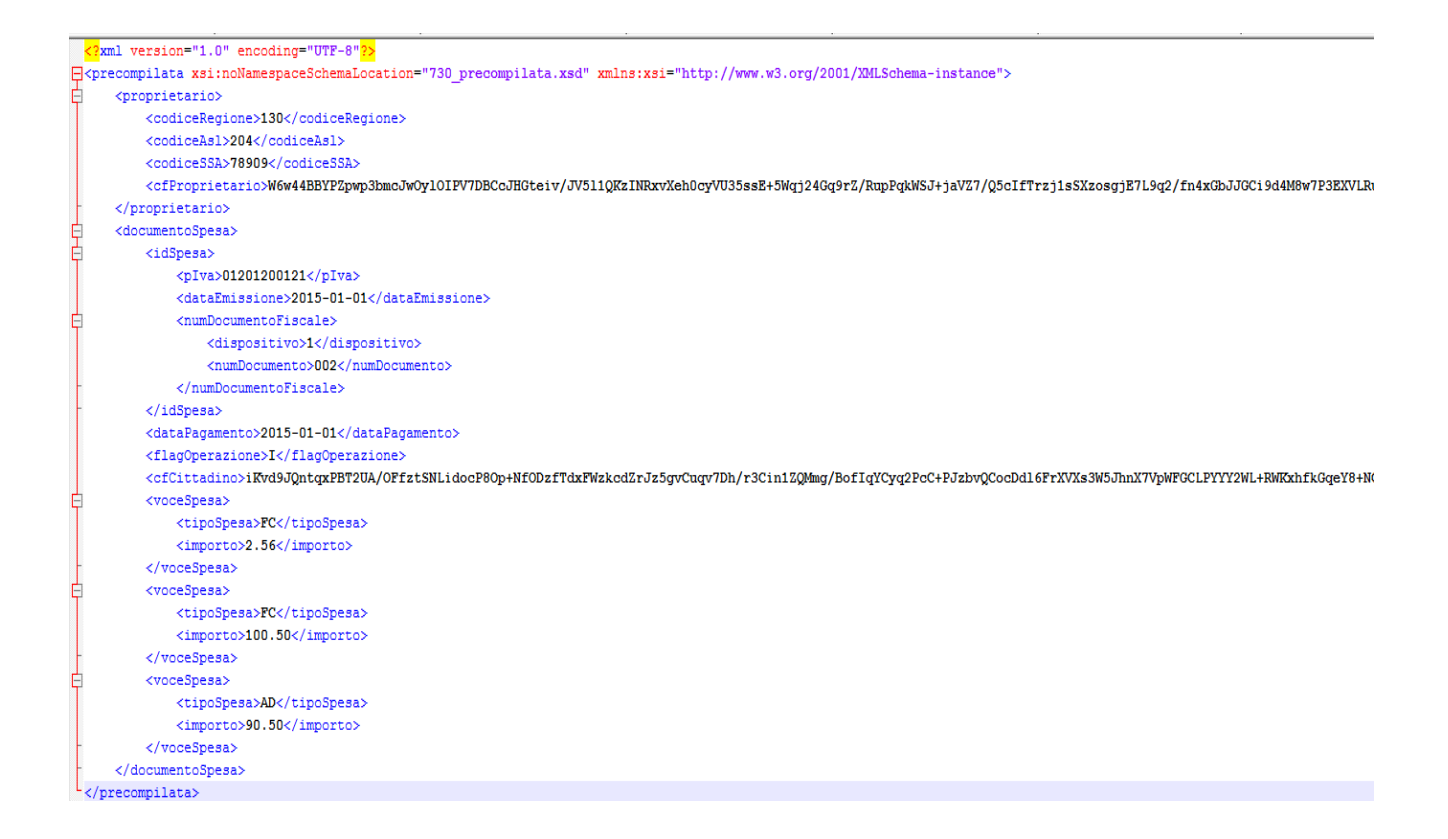

# **Allegato 5: i web service messi a disposizione dal sistema TS.**

- 1. InviaFileMtom: per inviare a TS il file con i documenti relativi alle spese sanitarie.
- 2. EsitoInvioDatiSpesa730Service: per riceve da TS l'esito dell'invio.
- 3. DettaglioErrori730Service: per riceve da TS un file CSV contenente gli esiti sostanziali dei documenti inviati.
- 4. RicevutaPdf: per riceve da TS la ricevuta dei dati inviati in formato PDF

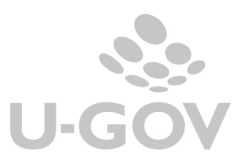

▜▜▟▟▟ **CINECA** 

# **Allegato 6: Codici**

Allegato 1.

**TTJJJ** 

Anegato 1.<br>Codici regioni, province autonome e sedi SASN

| <b>Ente Compente</b>          | Codice |
|-------------------------------|--------|
| <b>Regione Piemonte</b>       | 010    |
| Regione Autonoma Val D"Aosta  | 020    |
| Regione Lombardia             | 030    |
| Provincia autonoma di Bolzano | 041    |
| Provincia autonoma di Trento  | 042    |
| <b>Regione Veneto</b>         | 050    |
| Regione Friuli Venezia Giulia | 060    |
| Regione Liguria               | 070    |
| Regione Emilia Romagna        | 080    |
| <b>Regione Toscana</b>        | 090    |
| <b>Regione Umbria</b>         | 100    |
| <b>Regione Marche</b>         | 110    |
| Regione Lazio                 | 120    |
| Regione Abruzzo               | 130    |
| <b>Regione Molise</b>         | 140    |
| Regione Campania              | 150    |
| Regione Puglia                | 160    |
| Regione Basilicata            | 170    |
| Regione Calabria              | 180    |
| Regione Sicilia               | 190    |
| Regione Sardegna              | 200    |
| SASN sede di Genova           | 001    |
| SASN sede di Napoli           | 002    |

Allegato 2. Codifica progressiva delle Aziende sanitarie locali (ASL) per Sigla automobilistica della provincia

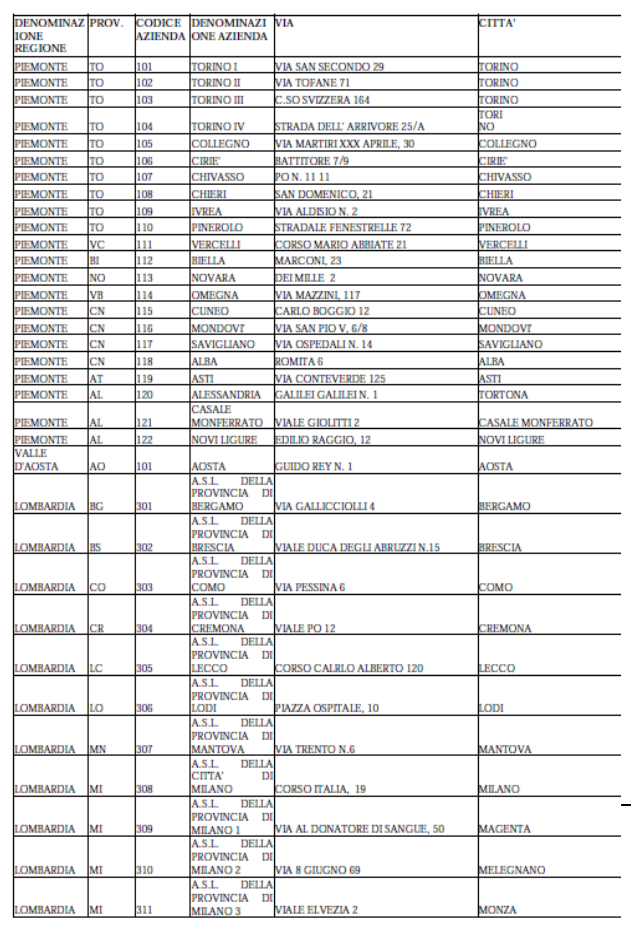

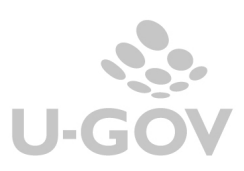

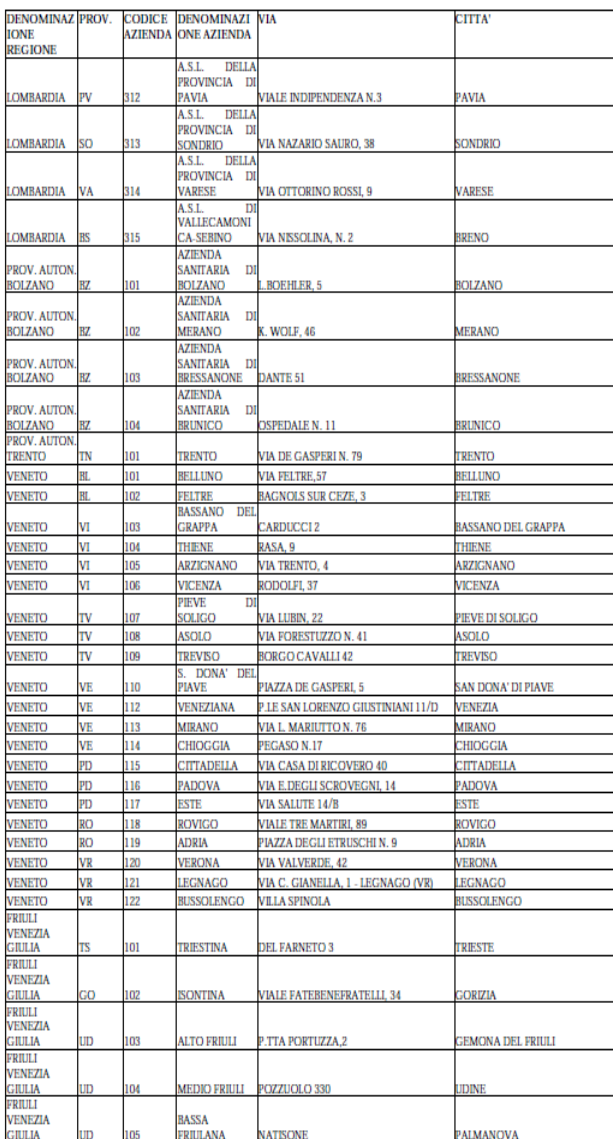

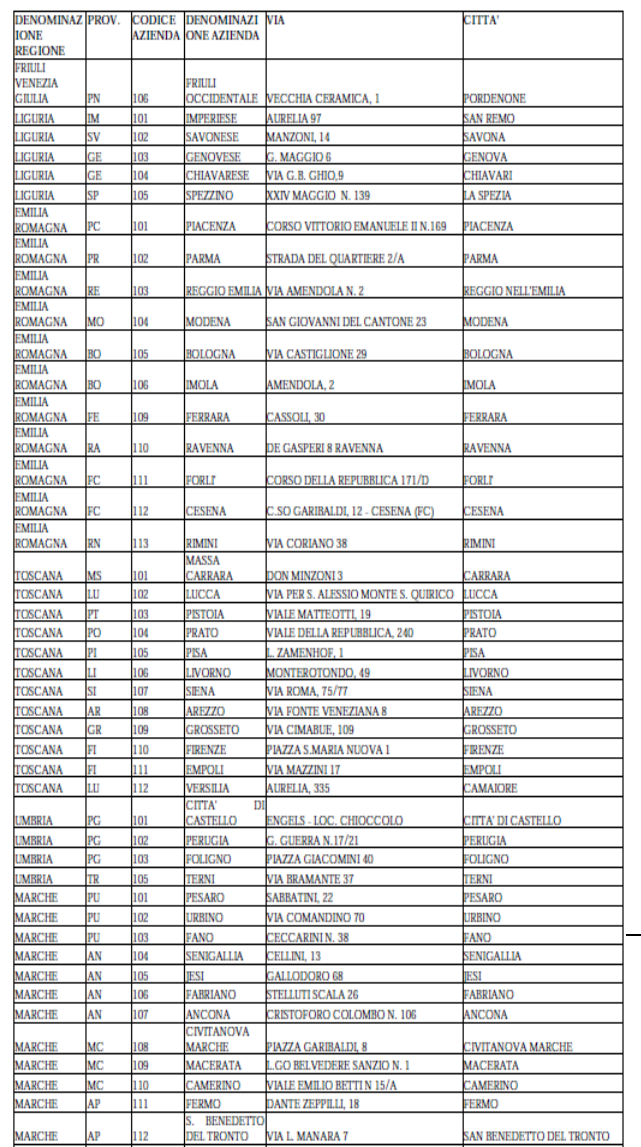

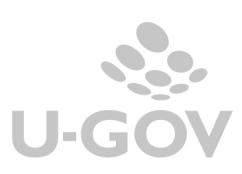

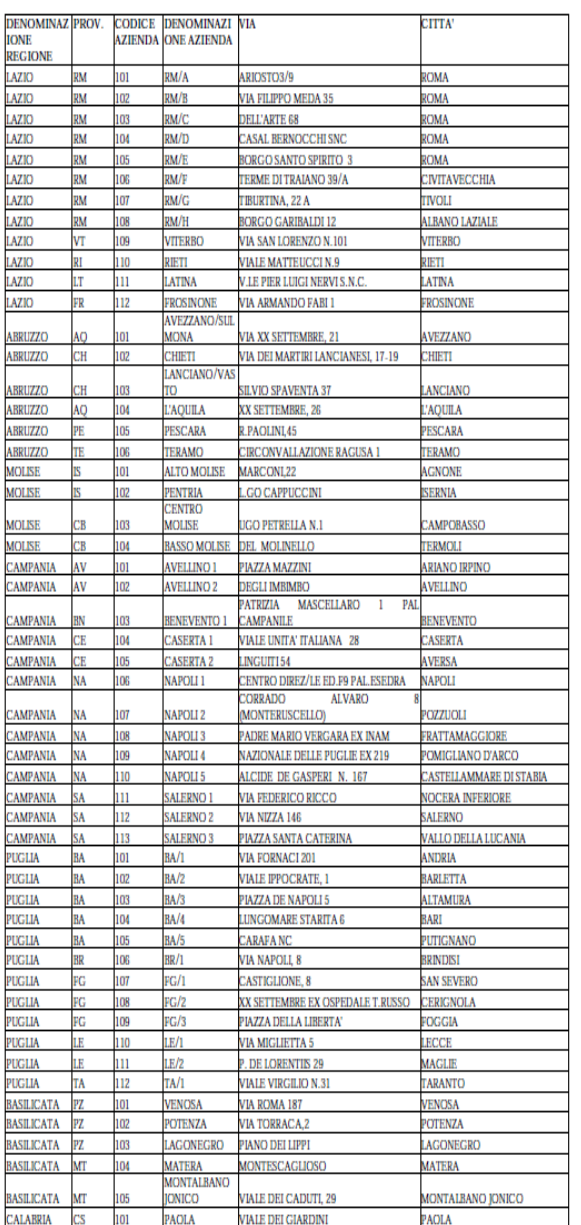

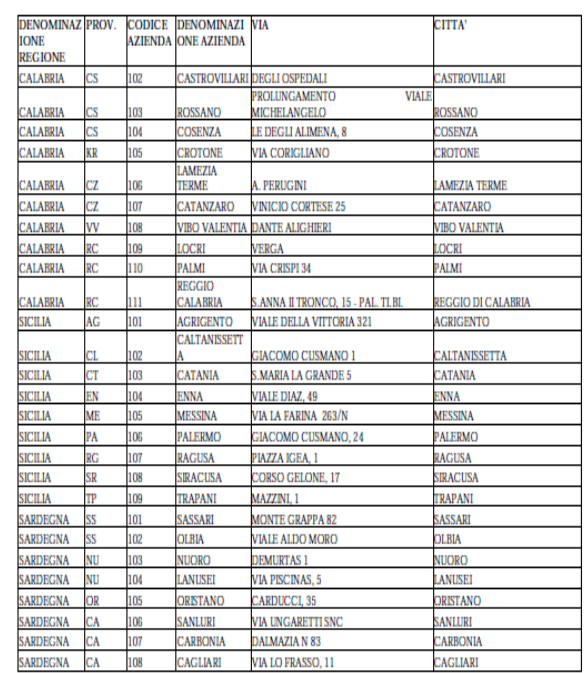

# **10. Diritti**

CO02ZCOMTS\_READ

## CO02ZCOMTS\_CRUD

CO02ZCOMTS\_TRANSMIT: necessario per colloquiare con il Sistema TS (Trasmettere a TS, Verificare Acquisizione TS, Scaricare file xml, scaricare ricevuta PDF da TS, Scaricare cvs errori da TS);

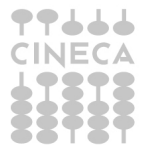

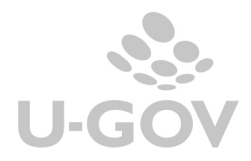